# Dell Vostro 260/260s Mini-Tower Benutzerhandbuch

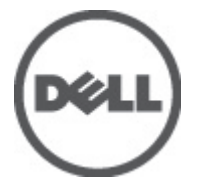

Vorschriftenmodell D11M Vorschriftentyp D11M001

# <span id="page-1-0"></span>Anmerkungen, Vorsichtshinweise und Warnungen

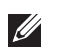

ANMERKUNG: Eine ANMERKUNG macht auf wichtige Informationen aufmerksam, mit denen Sie den Computer besser einsetzen können.

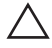

 $\searrow$  VORSICHT: Ein VORSICHTSHINWEIS macht aufmerksam auf mögliche Beschädigung der Hardware oder Verlust von Daten bei Nichtbefolgung von Anweisungen.

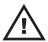

 $\bigwedge$  WARNUNG: Durch eine WARNUNG werden Sie auf Gefahrenquellen hingewiesen, die materielle Schäden, Verletzungen oder sogar den Tod von Personen zur Folge haben können.

#### Irrtümer und technische Änderungen vorbehalten.

#### **©** 2011 Dell Inc. Alle Rechte vorbehalten.

Die Vervielfältigung oder Wiedergabe dieser Unterlagen in jeglicher Weise ohne schriftliche Genehmigung von Dell Inc. ist strengstens untersagt.

In diesem Text enthaltene Marken: Dell™, das DELL Logo, Dell Precision™, Precision ON™,ExpressCharge™, Latitude™, Latitude ON™, OptiPlex™, Vostro™ und Wi-Fi Catcher™ sind Marken von Dell Inc. Intel®, Pentium®, Xeon®, Core™, Atom™, Centrino® und Celeron® sind eingetragene Marken oder Marken der Intel Corporationin in den USA und/oder anderen Ländern. AMD® ist eine eingetragene Marke und AMD Opteron™, AMD Phenom™, AMD Sempron™, AMD Athlon™, ATI Radeon™ und ATI FirePro™ sind Marken von Advanced Micro Devices, Inc. Microsoft®, Windows®, MS-DOS®, Windows Vista®, die Windows Vista-Startschaltfläche und Office Outlook® sind Marken oder eingetragene Marken der Microsoft Corporation in den USA und/oder anderen Ländern. Blu-ray Disc™ ist eine Marke im Besitz der Blu-ray Disc Association (BDA), die für die Nutzung auf Datenträgern und Playern lizenziert ist. Die Bluetooth®-Wortmarke ist eine eingetragene Marke im Besitz von Bluetooth® SIG, Inc. und jedwede Nutzung der Marke von Dell Inc. unterliegt der Lizenz. Wi-Fi® ist eine eingetragene Marke von Wireless Ethernet Compatibility Alliance, Inc.

Andere in diesem Dokument möglicherweise verwendete Marken und Handelsnamen beziehen sich auf die entsprechenden Eigentümer oder deren Produkte. Dell Inc. erhebt keinen Anspruch auf Marken und Handelsbezeichnungen mit Ausnahme der eigenen.

 $2011 - 08$ 

Rev. A00

# Inhaltsverzeichnis

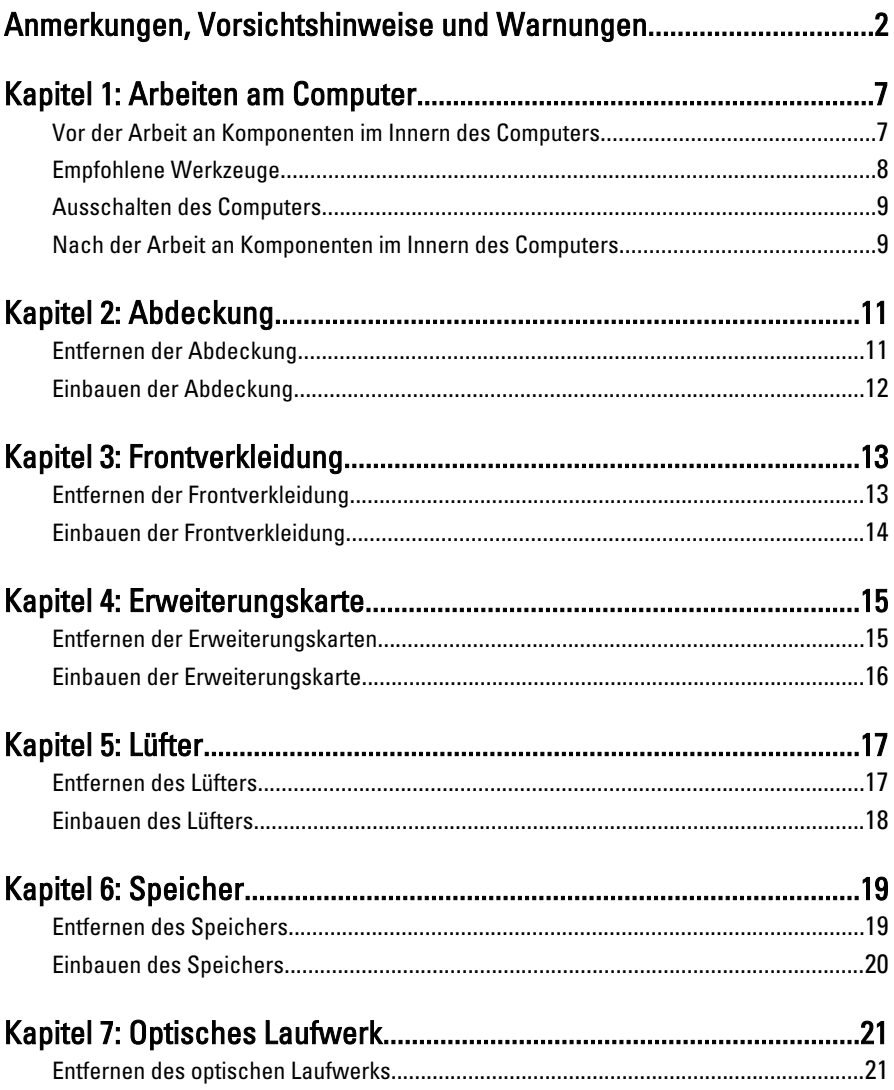

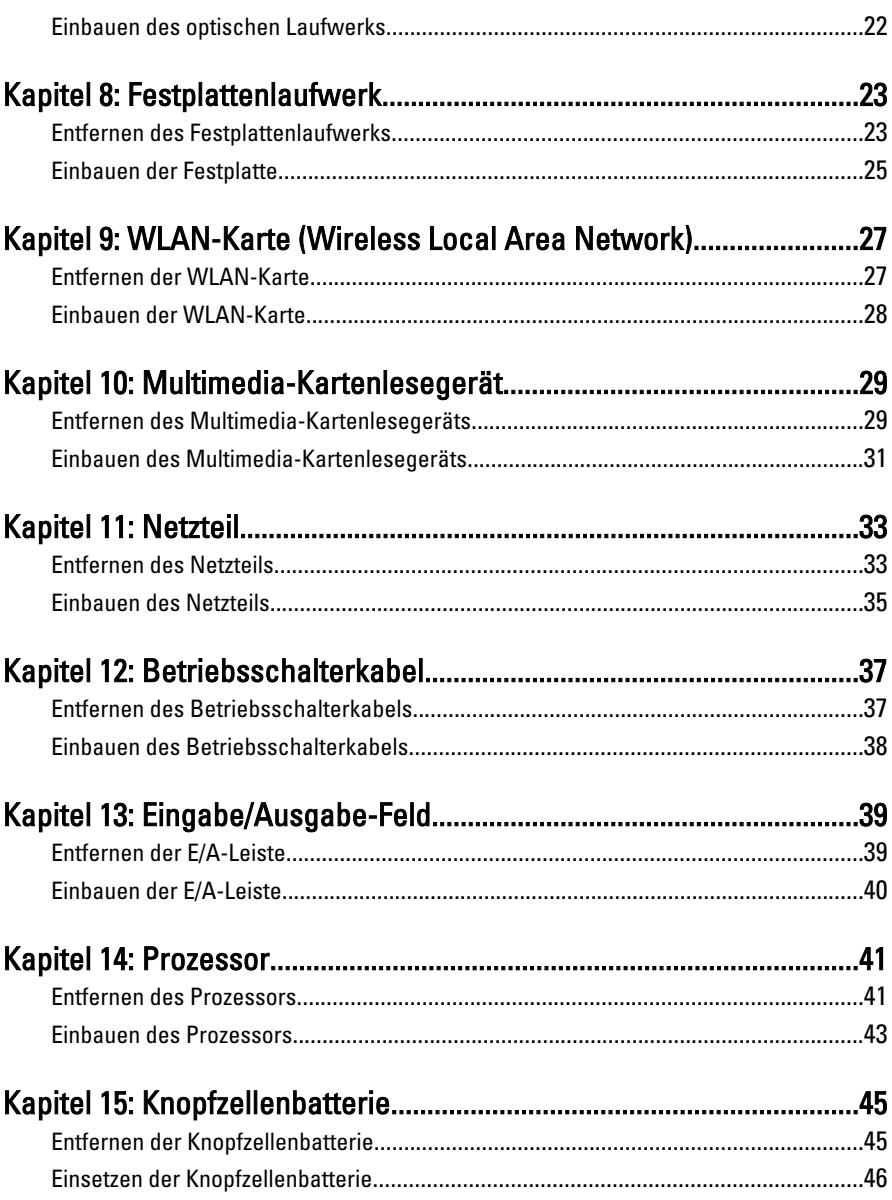

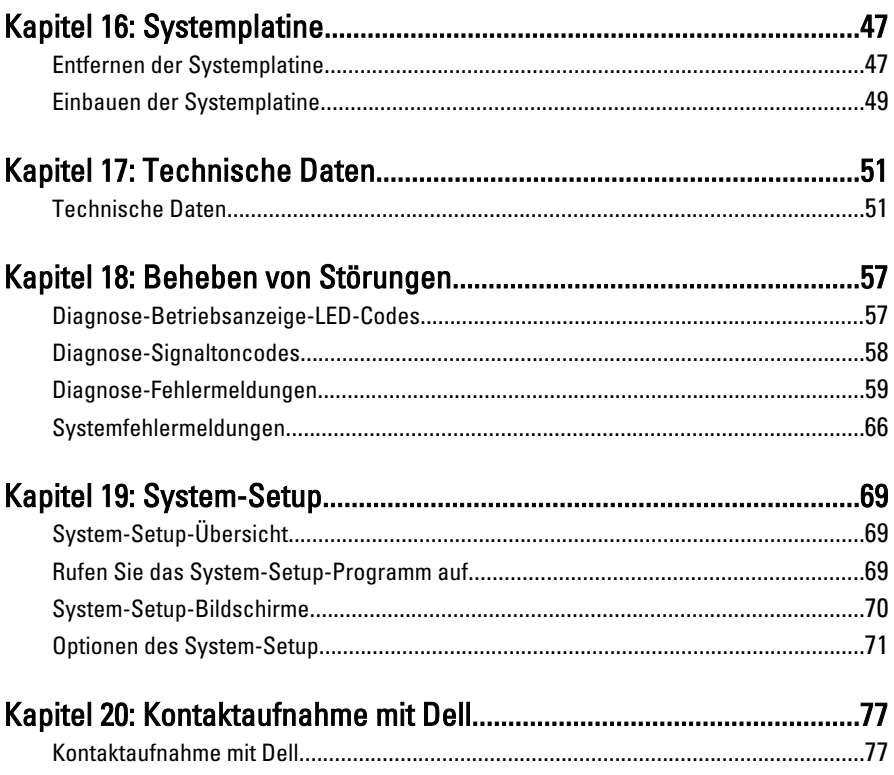

# <span id="page-6-0"></span>Arbeiten am Computer 1

### Vor der Arbeit an Komponenten im Innern des Computers

Die folgenden Sicherheitshinweise schützen den Computer vor möglichen Schäden und dienen der persönlichen Sicherheit des Benutzers. Wenn nicht anders angegeben, ist bei jedem in diesem Dokument beschriebenen Vorgang darauf zu achten, dass die folgenden Bedingungen erfüllt sind:

- Sie haben die im Lieferumfang des Computers enthaltenen Sicherheitshinweise gelesen.
- Eine Komponente kann ersetzt oder, wenn sie separat erworben wurde, installiert werden, indem der Entfernungsvorgang in umgekehrter Reihenfolge ausgeführt wird.

WARNUNG: Bevor Sie Arbeiten im Inneren des Computers ausführen, lesen Sie zunächst die im Lieferumfang des Computers enthaltenen Sicherheitshinweise. Zusätzliche Informationen zur bestmöglichen Einhaltung der Sicherheitsrichtlinien finden Sie auf der Homepage zur Richtlinienkonformität unter www.dell.com/ regulatory\_compliance.

VORSICHT: Viele Reparaturen am Computer dürfen nur von einem zertifizierten Servicetechniker ausgeführt werden. Sie sollten nur die Behebung von Störungen sowie einfache Reparaturen unter Berücksichtigung der jeweiligen Angaben in den Produktdokumentationen von Dell durchführen, bzw. die elektronischen oder telefonischen Anweisungen des Service- und Supportteams von Dell befolgen. Schäden durch nicht von Dell genehmigte Wartungsversuche werden nicht durch die Garantie abgedeckt. Lesen und beachten Sie die Sicherheitshinweise, die Sie zusammen mit Ihrem Produkt erhalten haben.

 $\land$  VORSICHT: Um elektrostatische Entladungen zu vermeiden, erden Sie sich mit einem Erdungsarmband oder durch regelmäßiges Berühren einer nicht lackierten metallenen Oberfläche, beispielsweise eines Anschlusses auf der Rückseite des Computers.

 $\wedge$  VORSICHT: Gehen Sie mit Komponenten und Erweiterungskarten vorsichtig um.. Berühren Sie keine Komponenten oder Kontakte auf der Karte. Halten Sie die Karte möglichst an ihren Kanten oder dem Montageblech. Fassen Sie Komponenten wie Prozessoren grundsätzlich an den Kanten und niemals an den Kontaktstiften an.

<span id="page-7-0"></span>VORSICHT: Ziehen Sie beim Trennen eines Kabels vom Computer nur am Stecker oder an der Zuglasche und nicht am Kabel selbst. Einige Kabel haben Stecker mit Sicherungsklammern. Wenn Sie ein solches Kabel abziehen, drücken Sie vor dem Herausziehen des Steckers die Sicherungsklammern nach innen. Ziehen Sie beim Trennen von Steckverbindungen die Anschlüsse immer gerade heraus, damit Sie keine Anschlussstifte verbiegen. Richten Sie vor dem Herstellen von Steckverbindungen die Anschlüsse stets korrekt aus.

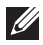

**ANMERKUNG:** Die Farbe Ihres Computers und bestimmter Komponenten kann von den in diesem Dokument gezeigten Farben abweichen.

Um Schäden am Computer zu vermeiden, führen Sie folgende Schritte aus, bevor Sie mit den Arbeiten im Computerinneren beginnen.

- 1. Stellen Sie sicher, dass die Arbeitsoberfläche eben und sauber ist, damit die Computerabdeckung nicht zerkratzt wird.
- 2. Schalten Sie den Computer aus (siehe Ausschalten des Computers).

#### VORSICHT: Wenn Sie ein Netzwerkkabel trennen, ziehen Sie es zuerst am Computer und dann am Netzwerkgerät ab.

- 3. Trennen Sie alle Netzwerkkabel vom Computer.
- 4. Trennen Sie Ihren Computer sowie alle daran angeschlossenen Geräte vom Stromnetz.
- 5. Halten Sie den Betriebsschalter gedrückt, während Sie den Computer vom Netz trennen, um die Systemplatine zu erden.
- 6. Entfernen Sie die Abdeckung.

VORSICHT: Bevor Sie Komponenten im Inneren des Computers berühren, müssen Sie sich erden. Berühren Sie dazu eine nicht lackierte Metalloberfläche, beispielsweise Metallteile an der Rückseite des Computers. Berühren Sie während der Arbeiten regelmäßig eine unlackierte Metalloberfläche, um statische Aufladungen abzuleiten, die zur Beschädigung interner Komponenten führen können.

# Empfohlene Werkzeuge

Für die in diesem Dokument beschriebenen Arbeitsschritte können die folgenden Werkzeuge erforderlich sein:

- Kleiner Schlitzschraubenzieher
- Kreuzschlitzschraubenzieher
- Kleiner Plastikstift

<span id="page-8-0"></span>• Datenträger mit Programm zur Flash-BIOS-Aktualisierung

### Ausschalten des Computers

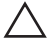

VORSICHT: Um Datenverlust zu vermeiden, speichern und schließen Sie alle geöffneten Dateien, und beenden Sie alle aktiven Programme, bevor Sie den Computer ausschalten.

- 1. Fahren Sie das Betriebssystem herunter:
	- Unter Windows 7:

Klicken Sie auf Start Dund dann auf Herunterfahren.

• In Windows Vista:

Klicken Sie auf Start Uund dann auf den Pfeil unten rechts im Startmenü (siehe Abbildung unten), und klicken Sie anschließend auf Herunterfahren.

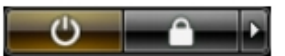

• In Windows XP<sup>.</sup>

Klicken Sie auf Start  $\rightarrow$  Computer ausschalten  $\rightarrow$  Ausschalten. Nachdem das Betriebssystem heruntergefahren wurde, schaltet sich der Computer automatisch aus.

2. Stellen Sie sicher, dass der Computer und alle angeschlossenen Geräte ausgeschaltet sind. Wenn der Computer und die angeschlossenen Geräte nicht automatisch beim Herunterfahren des Betriebssystems ausgeschaltet wurden, halten Sie den Betriebsschalter 6 Sekunden lang gedrückt.

# Nach der Arbeit an Komponenten im Innern des Computers

Stellen Sie nach Abschluss von Aus- und Einbauvorgängen sicher, dass Sie zuerst sämtliche externen Geräte, Karten, Kabel usw. wieder anschließen, bevor Sie den Computer einschalten.

1. Bringen Sie die Abdeckung wieder an.

#### $\bigtriangleup$  VORSICHT: Wenn Sie ein Netzwerkkabel anschließen, verbinden Sie das Kabel zuerst mit dem Netzwerkgerät und danach mit dem Computer.

- 2. Schließen Sie die zuvor getrennten Telefon- und Netzwerkkabel wieder an den Computer an.
- 3. Schließen Sie den Computer sowie alle daran angeschlossenen Geräte an das Stromnetz an.
- 4. Schalten Sie den Computer ein.
- 5. Überprüfen Sie, ob der Computer einwandfrei läuft, indem Sie Dell Diagnostics ausführen.

# <span id="page-10-0"></span>Abdeckung 2

# Entfernen der Abdeckung

- 1. Folgen Sie den Anweisungen unter [Vor der Arbeit an Komponenten im](#page-6-0) [Innern des Computers](#page-6-0).
- 2. Entfernen Sie die Schrauben, mit denen die Abdeckung am Computer befestigt ist.

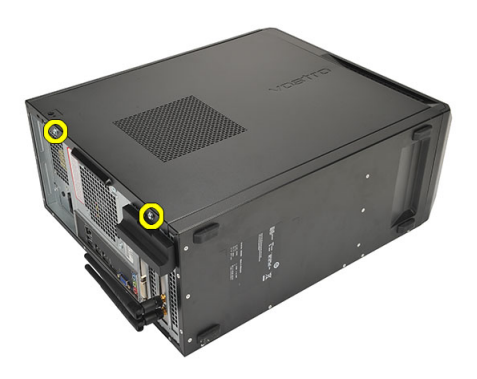

3. Schieben Sie die Computerabdeckung zur Rückseite des Computers.

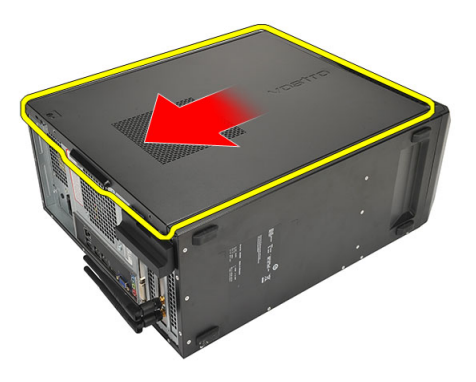

4. Entfernen Sie die Abdeckung des Computers.

<span id="page-11-0"></span>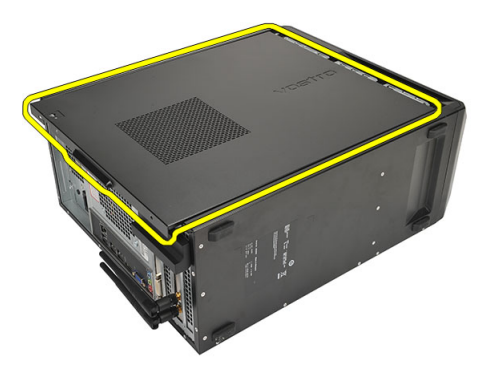

### Einbauen der Abdeckung

- 1. Setzen Sie die Abdeckung auf das Gehäuse.
- 2. Schieben Sie die Computerabdeckung in Richtung der Computervorderseite.
- 3. Setzen Sie die Schrauben wieder ein, mit denen die Abdeckung am Computer befestigt ist.
- 4. Folgen Sie den Anweisungen unter [Nach der Arbeit an Komponenten im](#page-8-0) [Inneren des Computers](#page-8-0)

# <span id="page-12-0"></span>Frontverkleidung 3

# Entfernen der Frontverkleidung

- 1. Folgen Sie den Anweisungen unter [Vor der Arbeit an Komponenten im](#page-6-0) [Innern des Computers](#page-6-0).
- 2. Entfernen Sie die [Abdeckung](#page-10-0).
- 3. Hebeln Sie die Halteklammern der Frontverkleidung vom Computer weg.

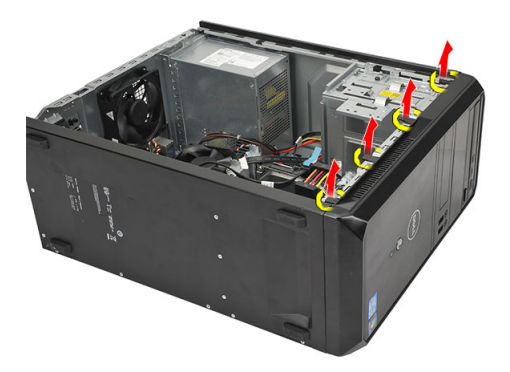

4. Drehen Sie die Verkleidung seitlich vom Computer weg, um die Haken auf der gegenüberliegenden Seite der Verkleidung aus dem Gehäuse zu entfernen.

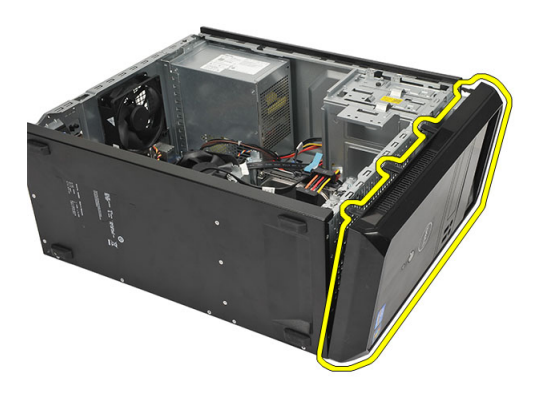

### <span id="page-13-0"></span>Einbauen der Frontverkleidung

- 1. Bringen Sie die Haken an den Kerben im Computer an.
- 2. Drehen Sie die Frontverkleidung zum Computer hin.
- 3. Drücken Sie auf die Frontverkleidung, bis die Laschen einrasten.
- 4. Bringen Sie die [Abdeckung](#page-11-0) wieder an.
- 5. Folgen Sie den Anweisungen unter [Nach der Arbeit an Komponenten im](#page-8-0) [Inneren des Computers](#page-8-0).

# <span id="page-14-0"></span>**Erweiterungskarte**

### Entfernen der Erweiterungskarten

- 1. Folgen Sie den Anweisungen unter [Vor der Arbeit an Komponenten im](#page-6-0) [Innern des Computers](#page-6-0).
- 2. Entfernen Sie die [Abdeckung](#page-10-0).
- 3. Drücken Sie die Freigabelasche auf den Kartenrückhalteriegel.

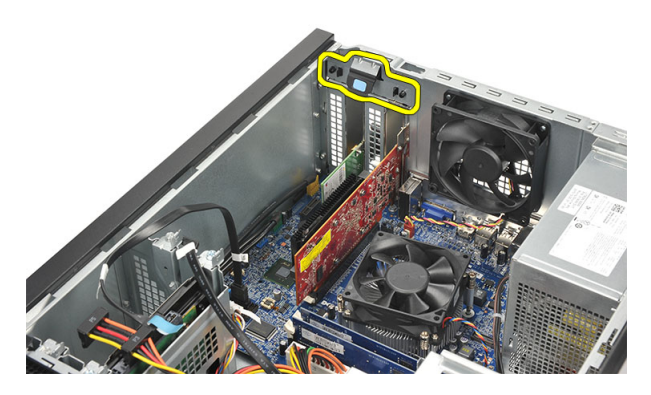

4. Drücken Sie auf den Freigabehebel, um die Sicherungslasche aus der Kerbe in der Karte zu lösen.

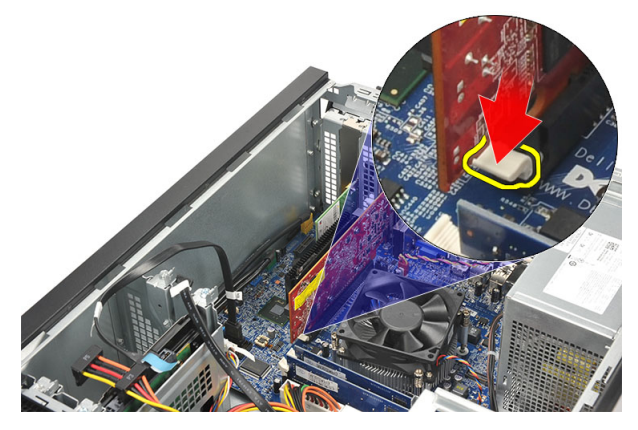

<span id="page-15-0"></span>5. Heben Sie die Karte hoch und aus Ihrem Anschluss und entfernen Sie sie aus dem Computer.

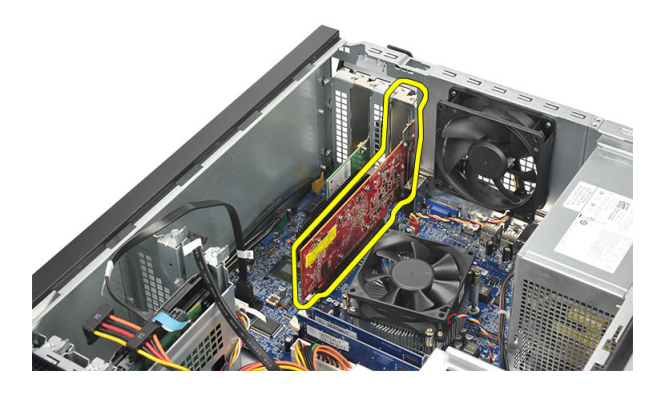

### Einbauen der Erweiterungskarte

- 1. Drücken Sie die Karte in ihren Steckplatz und drücken Sie darauf, bis sie einrastet.
- 2. Sichern Sie die Erweiterungskarte, indem Sie auf den Kartenrückhalteriegel drücken, bis er einrastet.
- 3. Bringen Sie die [Abdeckung](#page-11-0) wieder an.
- 4. Folgen Sie den Anweisungen unter [Nach der Arbeit an Komponenten im](#page-8-0) [Inneren des Computers](#page-8-0).

# <span id="page-16-0"></span>Lüfter 5

- 1. Folgen Sie den Anweisungen unter [Vor der Arbeit an Komponenten im](#page-6-0) [Innern des Computers](#page-6-0).
- 2. Entfernen Sie die [Abdeckung](#page-10-0).
- 3. Trennen Sie das Lüfterkabel von der Systemplatine.

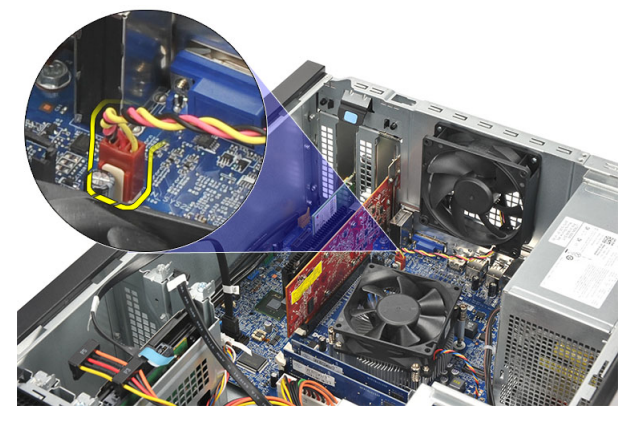

4. Entfernen Sie die Schrauben, mit denen der Lüfter am Computer befestigt ist.

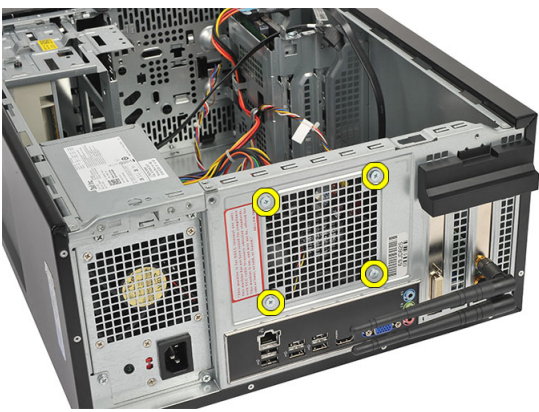

5. Entfernen Sie den Lüfter aus dem Computer.

<span id="page-17-0"></span>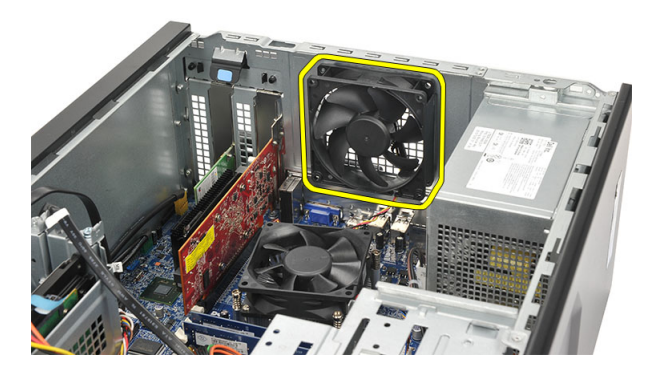

#### Einbauen des Lüfters

- 1. Bringen Sie den Lüfter an der dafür vorgesehenen Stelle am Computer an.
- 2. Bringen Sie die Schrauben wieder an, mit denen der Lüfter am Computer befestigt ist.
- 3. Schließen Sie das Lüfterkabel an die Systemplatine an.
- 4. Bringen Sie die [Abdeckung](#page-11-0) wieder an.
- 5. Folgen Sie den Anweisungen unter [Nach der Arbeit an Komponenten im](#page-8-0) [Inneren des Computers](#page-8-0).

# <span id="page-18-0"></span>Speicher 6

# Entfernen des Speichers

- 1. Folgen Sie den Anweisungen unter [Vor der Arbeit an Komponenten im](#page-6-0) [Innern des Computers](#page-6-0).
- 2. Entfernen Sie die [Abdeckung](#page-10-0).
- 3. Drücken Sie auf die Speicherhalteklammern auf jeder Seite der Speichermodule.

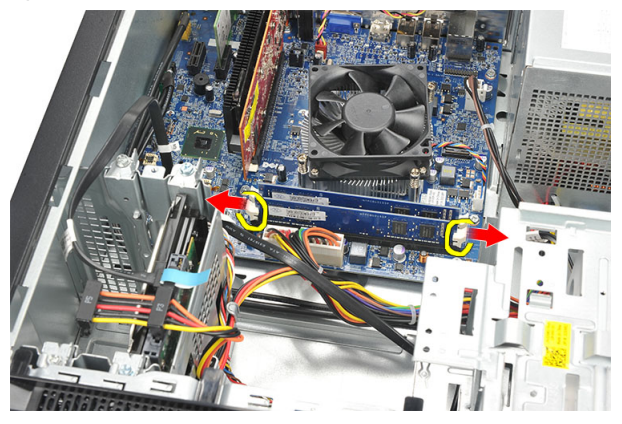

4. Heben Sie das Speichermodul aus dem Anschluss auf der Systemplatine.

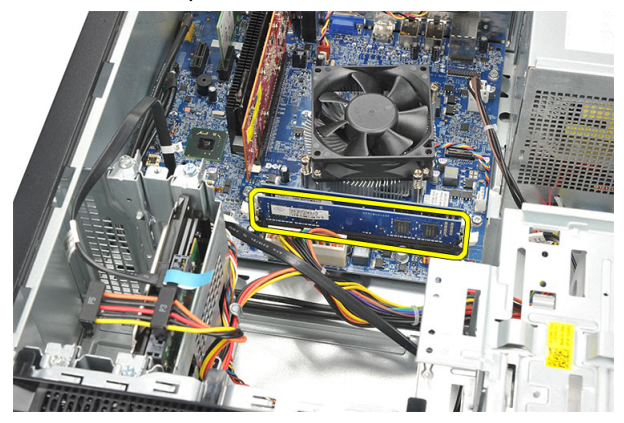

### <span id="page-19-0"></span>Einbauen des Speichers

- 1. Drücken Sie das Speichermodul in seinen Anschluss auf der Systemplatine, bis es einschnappt.
- 2. Bringen Sie die [Abdeckung](#page-11-0) wieder an.
- 3. Folgen Sie den Anweisungen unter [Nach der Arbeit an Komponenten im](#page-8-0) [Inneren des Computers](#page-8-0).

# <span id="page-20-0"></span>Optisches Laufwerk 7

### Entfernen des optischen Laufwerks

- 1. Folgen Sie den Anweisungen unter [Vor der Arbeit an Komponenten im](#page-6-0) [Innern des Computers](#page-6-0).
- 2. Entfernen Sie die [Abdeckung](#page-10-0).
- 3. Trennen Sie das Datenkabel und das Stromkabel vom optischen Laufwerk.

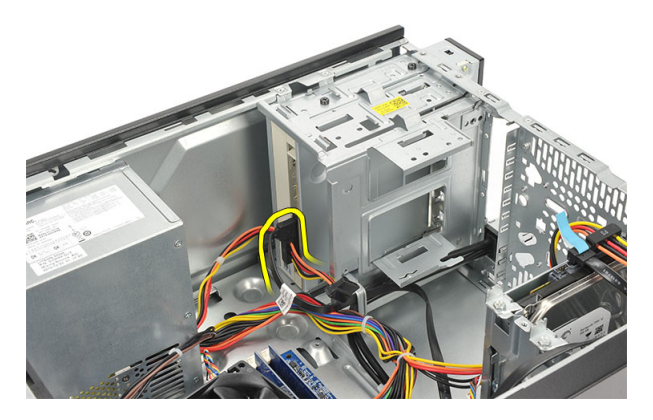

4. Entfernen Sie die Schrauben, mit denen das optische Laufwerk am Computer befestigt ist.

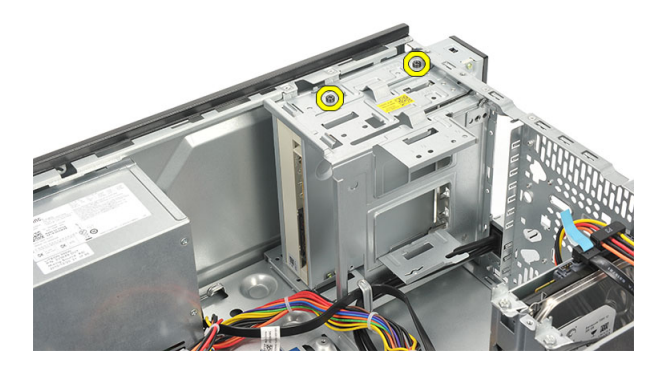

<span id="page-21-0"></span>5. Drücken Sie das optische Laufwerk durch die Vorderseite aus dem Computer.

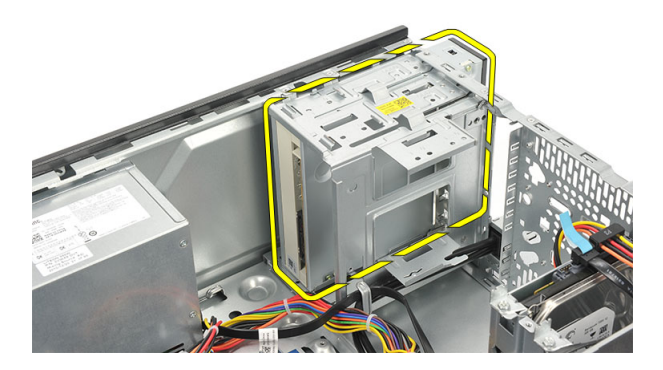

### Einbauen des optischen Laufwerks

- 1. Drücken Sie das optische Laufwerk durch die Vorderseite aus dem Computer.
- 2. Bringen Sie die Schrauben wieder an, mit denen das optische Laufwerk am Computersockel befestigt ist.
- 3. Schließen Sie das Datenkabel und das Stromversorgungskabel an das optische Laufwerk an.
- 4. Bringen Sie die [Abdeckung](#page-11-0) wieder an.
- 5. Folgen Sie den Anweisungen unter [Nach der Arbeit an Komponenten im](#page-8-0) [Inneren des Computers](#page-8-0).

# <span id="page-22-0"></span>Festplattenlaufwerk 8

### Entfernen des Festplattenlaufwerks

- 1. Folgen Sie den Anweisungen unter [Vor der Arbeit an Komponenten im](#page-6-0) [Innern des Computers](#page-6-0).
- 2. Entfernen Sie die [Abdeckung](#page-10-0).
- 3. Trennen Sie das SATA- und das Stromversorgungskabel vom Festplattenlaufwerk.

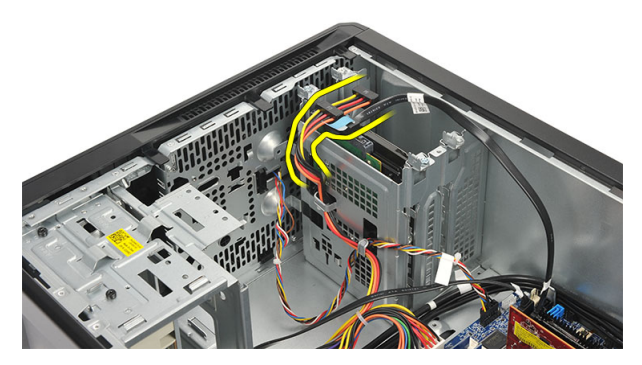

4. Entfernen Sie die Schrauben, mit denen die Festplatte am Computer befestigt ist.

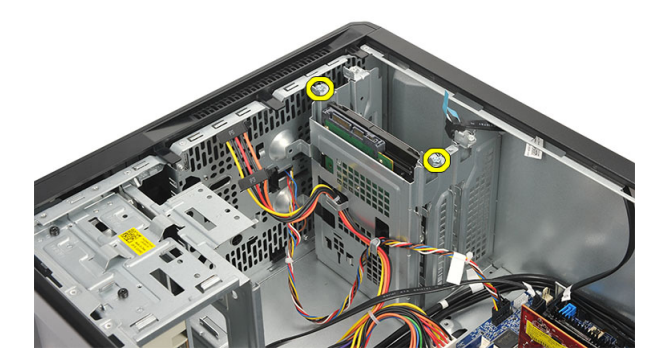

5. Entfernen Sie das Festplattenlaufwerk aus dem Computer.

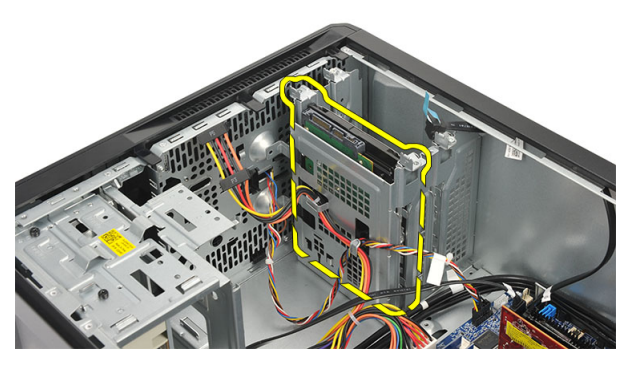

6. Entfernen Sie die Schrauben, mit denen die Halterung am Festplattenlaufwerk befestigt ist.

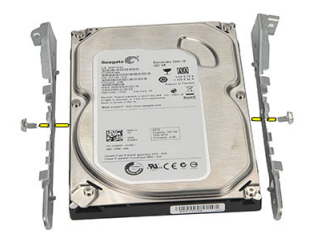

# <span id="page-24-0"></span>Einbauen der Festplatte

- 1. Bringen Sie die Schrauben wieder an, mit denen die Halterung am Festplattenlaufwerk befestigt wird.
- 2. Setzen Sie das Festplattenlaufwerk wieder in den Computer ein.
- 3. Bringen Sie die Schrauben wieder an, mit denen das Festplattenlaufwerk am Computer befestigt ist.
- 4. Verbinden Sie das SATA-Kabel mit dem Festplattenlaufwerk.
- 5. Bringen Sie die [Abdeckung](#page-11-0) wieder an.
- 6. Folgen Sie den Anweisungen unter [Nach der Arbeit an Komponenten im](#page-8-0) [Inneren des Computers](#page-8-0).

# <span id="page-26-0"></span>WLAN-Karte (Wireless Local Area Network)

# Entfernen der WLAN-Karte

- 1. Folgen Sie den Anweisungen unter [Vor der Arbeit an Komponenten im](#page-6-0) [Innern des Computers](#page-6-0).
- 2. Entfernen Sie die [Abdeckung](#page-10-0).
- 3. Entfernen Sie die Antennen.

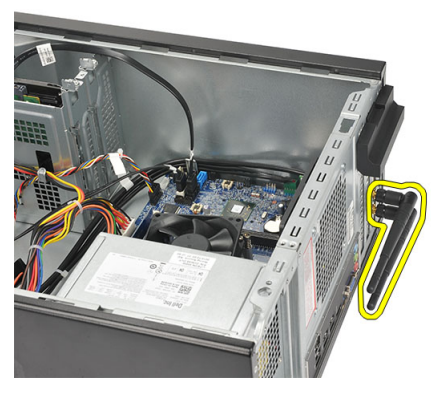

4. Drücken Sie die Freigabelasche auf den Kartenrückhalteriegel.

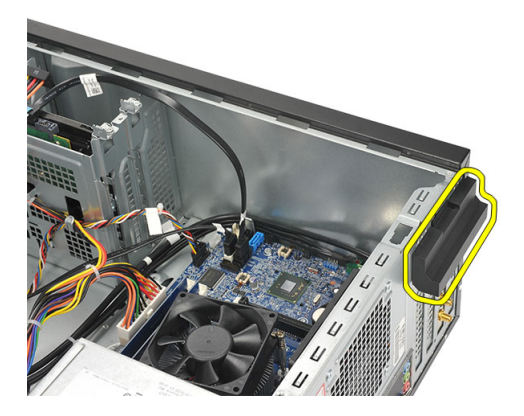

<span id="page-27-0"></span>5. Fassen Sie die WLAN-Karte an den oberen Ecken und ziehen Sie sie aus dem Steckplatz.

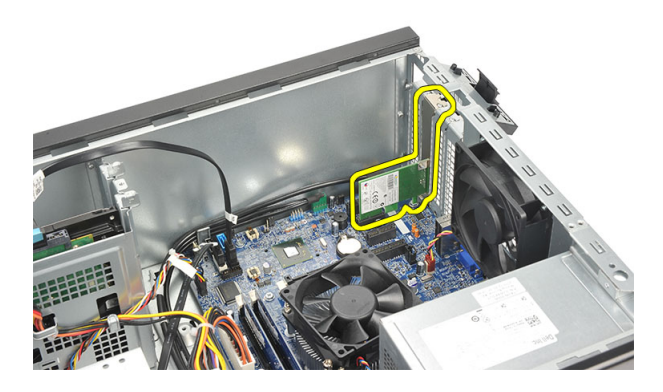

# Einbauen der WLAN-Karte

- 1. Setzen Sie die WLAN-Karte in Ihren Steckplatz und drücken Sie darauf, um sie darin zu befestigen.
- 2. Lassen Sie den Kartenrückhalteriegel einrasten.
- 3. Bringen Sie die Antennen wieder an.
- 4. Bringen Sie die [Abdeckung](#page-11-0) wieder an.
- 5. Folgen Sie den Anweisungen unter [Nach der Arbeit an Komponenten im](#page-8-0) [Inneren des Computers](#page-8-0).

# <span id="page-28-0"></span>Multimedia-Kartenlesegerät 10

# Entfernen des Multimedia-Kartenlesegeräts

- 1. Folgen Sie den Anweisungen unter [Vor der Arbeit an Komponenten im](#page-6-0) [Innern des Computers](#page-6-0).
- 2. Entfernen Sie die [Abdeckung](#page-10-0).
- 3. Entfernen Sie die [Frontverkleidung](#page-12-0).
- 4. Trennen Sie das Kabel des Multimedia-Kartenlesegeräts von der Systemplatine. Lösen Sie das Kabel gegebenenfalls aus der/den metallenen Klammer(n), mit der/denen das Kabel möglicherweise entlang der Innenseite des Computers befestigt ist.

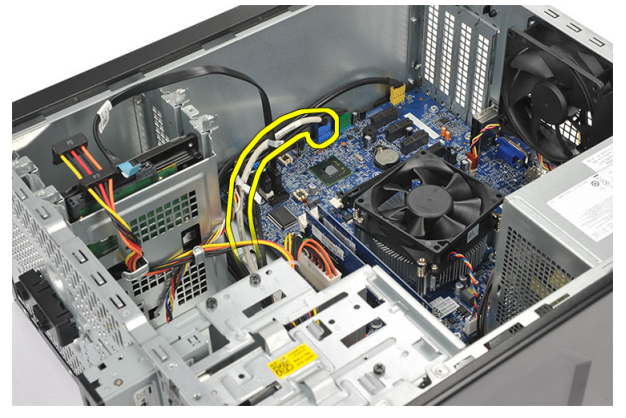

5. Entfernen Sie die zwei Schrauben, mit denen das Multimedia-Kartenlesegerät im Laufwerkträger befestigt ist.

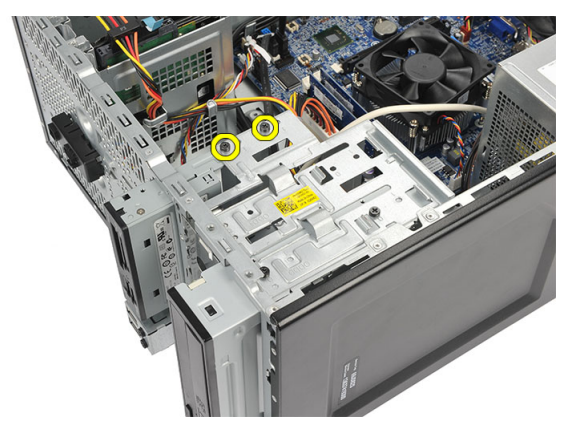

6. Schieben Sie das Multimedia-Kartenlesegerät durch die Vorderseite aus dem Computer heraus.

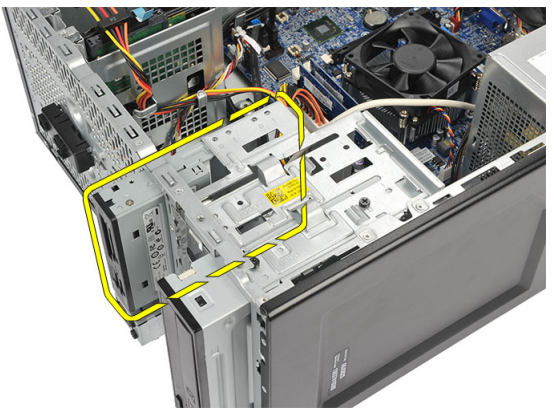

### <span id="page-30-0"></span>Einbauen des Multimedia-Kartenlesegeräts

- 1. Schieben Sie das Multimedia-Kartenlesegerät von der Vorderseite aus in den Computer.
- 2. Bringen Sie die Schrauben an, mit denen das Multimedia-Kartenlesegerät am Laufwerkträger befestigt wird.
- 3. Führen Sie das Kabel durch die metallene(n) Klammer(n), sofern vorhanden, mit der/denen das Kabel entlang der Innenseite des Computers befestigt wird.
- 4. Schließen Sie das Kabel des Multimedia-Lesegeräts an die Systemplatine an.
- 5. Bringen Sie die [Frontblende](#page-13-0) wieder an.
- 6. Bringen Sie die [Abdeckung](#page-11-0) wieder an.
- 7. Folgen Sie den Anweisungen unter [Nach der Arbeit an Komponenten im](#page-8-0) [Inneren des Computers](#page-8-0)

# <span id="page-32-0"></span>Netzteil 11

# Entfernen des Netzteils

- 1. Folgen Sie den Anweisungen unter [Vor der Arbeit an Komponenten im](#page-6-0) [Innern des Computers](#page-6-0).
- 2. Entfernen Sie die [Abdeckung](#page-10-0).
- 3. Trennen Sie alle an die Festplattenplattenlaufwerke, optischen Laufwerke und an die Systemplatine angeschlossenen Netzteilkabel.

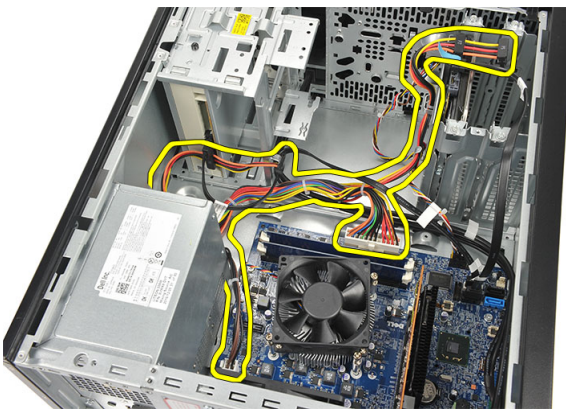

4. Lösen Sie die vier Schrauben, mit denen das Netzteil am Computer befestigt ist.

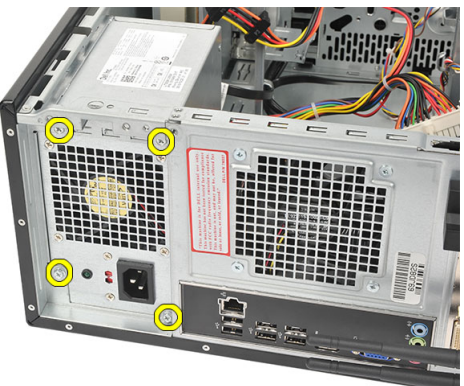

5. Drücken Sie die Entriegelungstaste am Boden des Systemgehäuses, und schieben Sie das Netzteil zur Vorderseite des Computers.

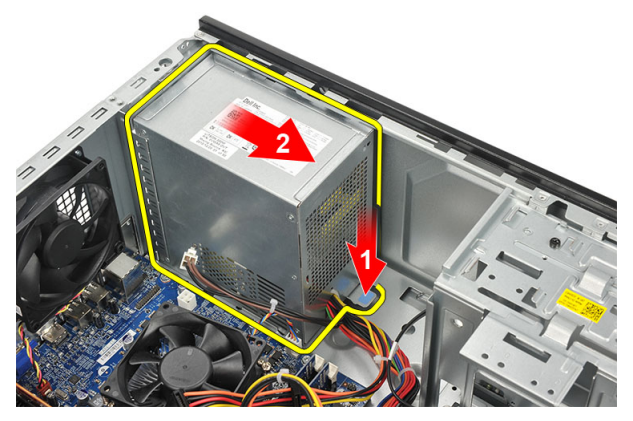

6. Heben Sie das Netzteil an und entfernen Sie sie aus dem Computer.

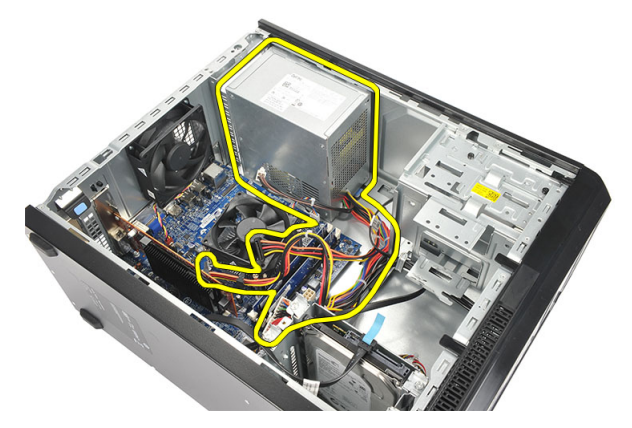

# <span id="page-34-0"></span>Einbauen des Netzteils

- 1. Bringen Sie das Netzteil an der dafür vorgesehenen Stelle im Computer an.
- 2. Schieben Sie das Netzteil zur Rückseite des Computers hin, bis es einrastet.
- 3. Bringen Sie die Schrauben wieder an, mit denen das Netzteil am Computer befestigt wird.
- 4. Verbinden Sie alle Netzteilkabel mit den Festplattenplattenlaufwerken, optischen Laufwerken und der Systemplatine.
- 5. Bringen Sie die [Abdeckung](#page-11-0) wieder an.
- 6. Folgen Sie den Anweisungen unter [Nach der Arbeit an Komponenten im](#page-8-0) [Inneren des Computers](#page-8-0).
# Betriebsschalterkabel 12

### Entfernen des Betriebsschalterkabels

- 1. Folgen Sie den Anweisungen unter [Vor der Arbeit an Komponenten im](#page-6-0) [Innern des Computers](#page-6-0).
- 2. Entfernen Sie die [Abdeckung](#page-10-0).
- 3. Trennen und lösen Sie das Betriebsschalterkabel und das Kabel der Festplatten-LED aus der Systemplatine.

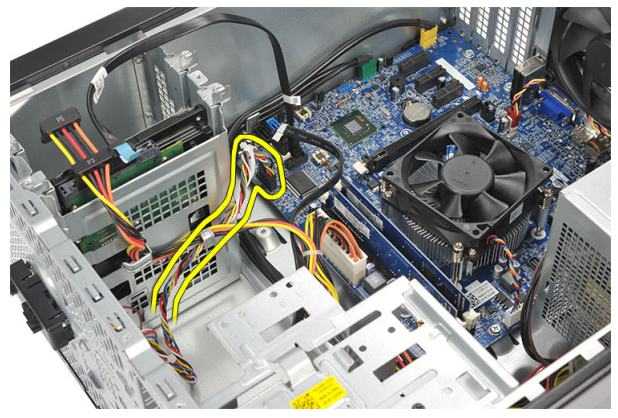

4. Öffnen und entfernen Sie die Laschen vom Computer, mit denen die Betriebsschalter-/LED-Baugruppe befestigt ist.

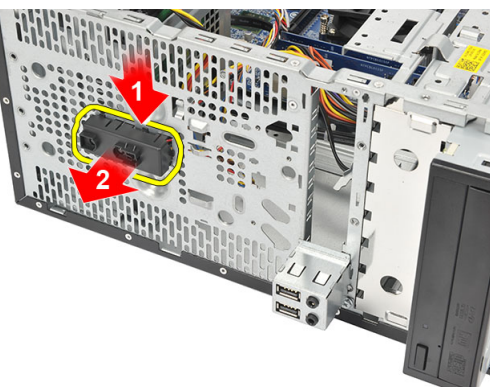

### Einbauen des Betriebsschalterkabels

- 1. Drücken Sie die Betriebsschalter-/LED-Baugruppe in den Computer, bis sie einrastet.
- 2. Schließen Sie das Betriebsschalterkabel und das Festplatten-LED-Kabel an die Systemplatine an.
- 3. Bringen Sie die [Abdeckung](#page-11-0) wieder an.
- 4. Folgen Sie den Anweisungen unter [Nach der Arbeit an Komponenten im](#page-8-0) [Inneren des Computers](#page-8-0).

# Eingabe/Ausgabe-Feld 13

### Entfernen der E/A-Leiste

- 1. Folgen Sie den Anweisungen unter [Vor der Arbeit an Komponenten im](#page-6-0) [Innern des Computers](#page-6-0).
- 2. Entfernen Sie die [Abdeckung](#page-10-0).
- 3. Trennen Sie das Audiokabel und das USB-Kabel von der Systemplatine.

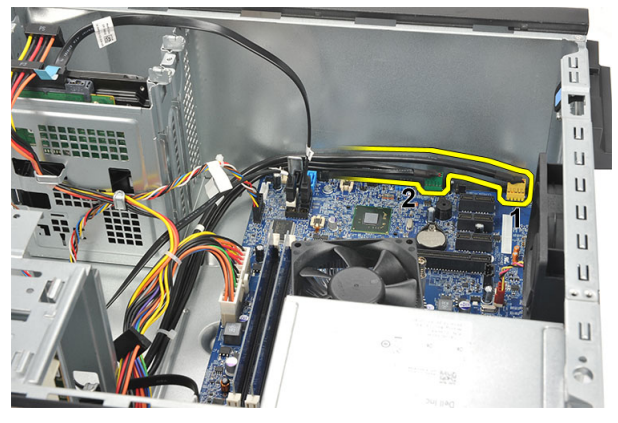

4. Lösen Sie die Kabelführung aus den metallenen Klammern.

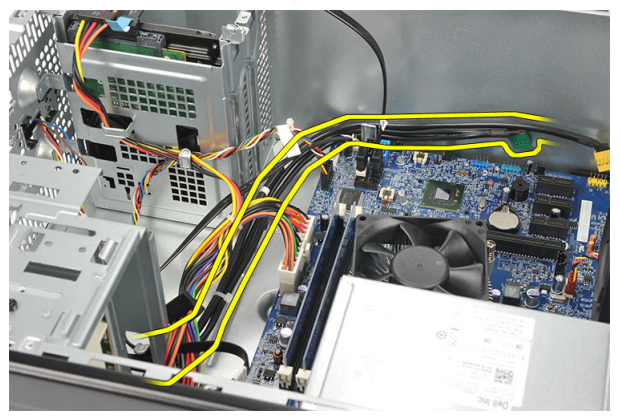

5. Entfernen Sie die Schraube, mit der die E/A-Leiste am Computer befestigt ist.

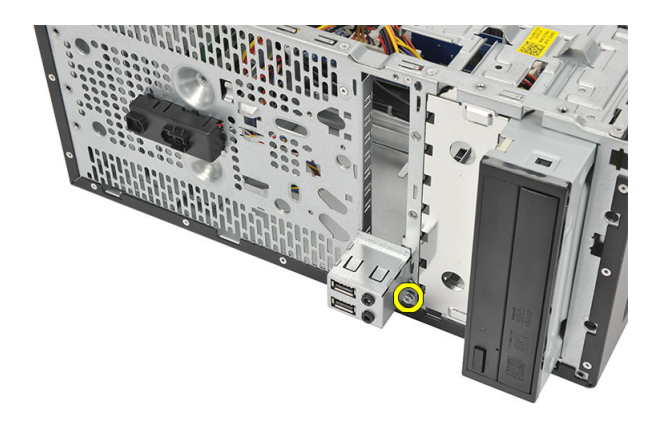

6. Die E/A-Leiste vom Computer entfernen.

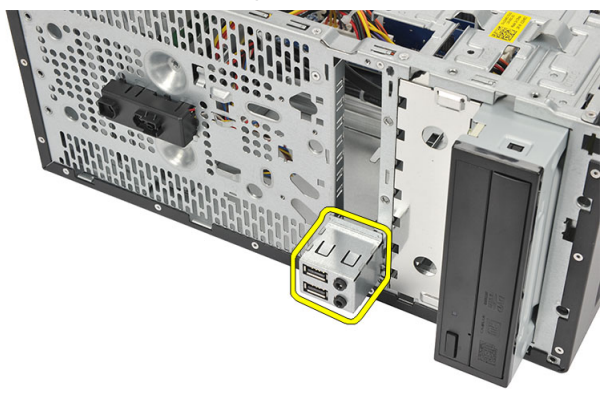

### Einbauen der E/A-Leiste

- 1. Bringen Sie die E/A-Leiste an der dafür vorgesehenen Stelle am Computer an.
- 2. Bringen Sie die Schraube wieder an, um die E/A-Leiste am Computer zu befestigen.
- 3. Führen Sie die Kabel durch die metallenen Klammern.
- 4. Bringen Sie die [Abdeckung](#page-11-0) wieder an.
- 5. Folgen Sie den Anweisungen unter [Nach der Arbeit an Komponenten im](#page-8-0) [Inneren des Computers](#page-8-0).

# <span id="page-40-0"></span>Prozessor 14

### Entfernen des Prozessors

- 1. Folgen Sie den Anweisungen unter [Vor der Arbeit an Komponenten im](#page-6-0) [Innern des Computers](#page-6-0).
- 2. Entfernen Sie die [Abdeckung](#page-10-0).
- 3. Trennen Sie das Kabel der Kühlkörper- und Lüfterbaugruppe von der Systemplatine.

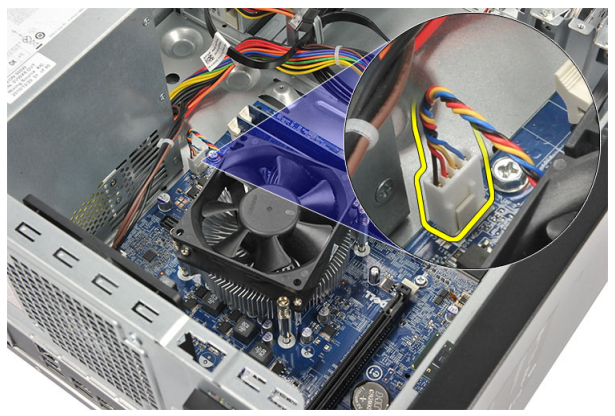

4. Lösen Sie die unverlierbaren Schrauben, mit denen die Kühlkörper- und Lüfterbaugruppe an der Systemplatine befestigt ist.

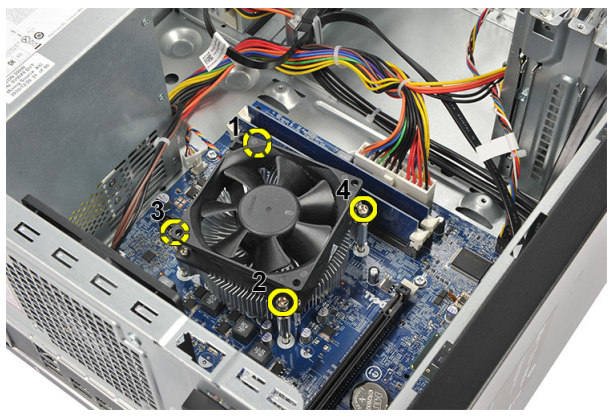

- 5. Heben Sie die Kühlkörper- und die Lüfterbaugruppe an und entfernen Sie sie aus dem Computer.
- ANMERKUNG: Legen Sie die Baugruppe mit dem Lüfter auf eine ebene Oberfläche, sodass der Lüfter nach unten zeigt und die Wärmeleitpaste nach oben.

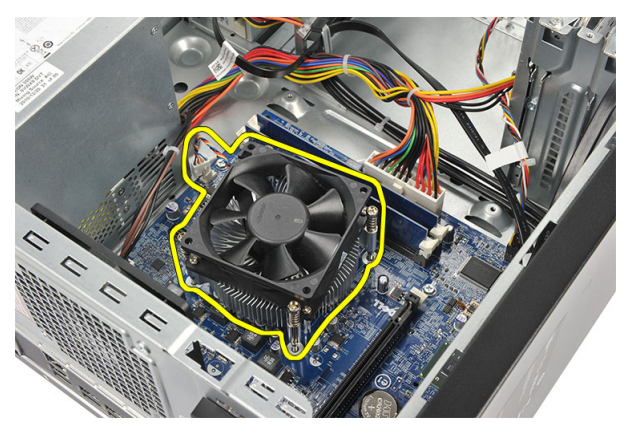

6. Drücken Sie auf den Entriegelungshebel, um ihn nach außen zu bewegen und aus dem Rückhaltehaken zu lösen.

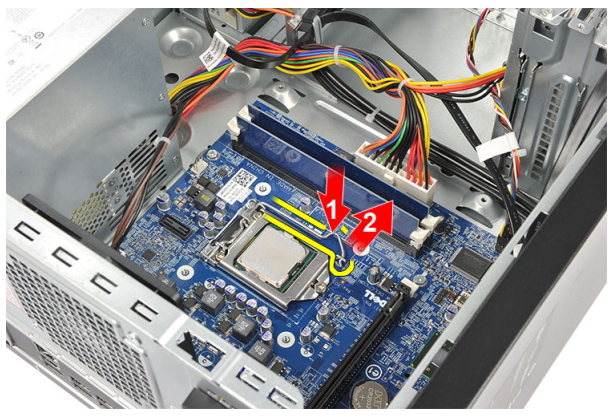

7. Heben Sie die Prozessorabdeckung an.

<span id="page-42-0"></span>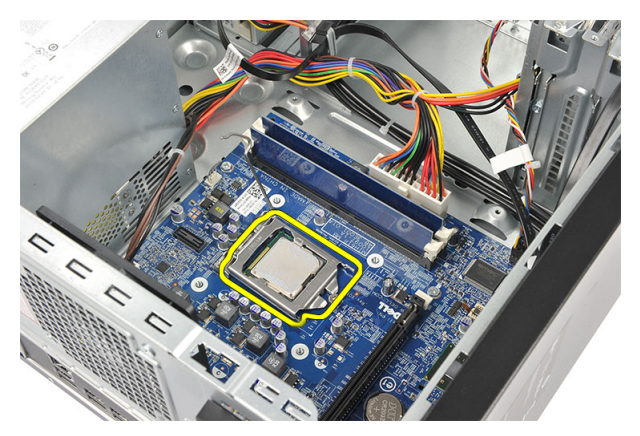

8. Heben Sie den Prozessor aus seinem Sockel und verpacken Sie ihn in einer Antistatikverpackung.

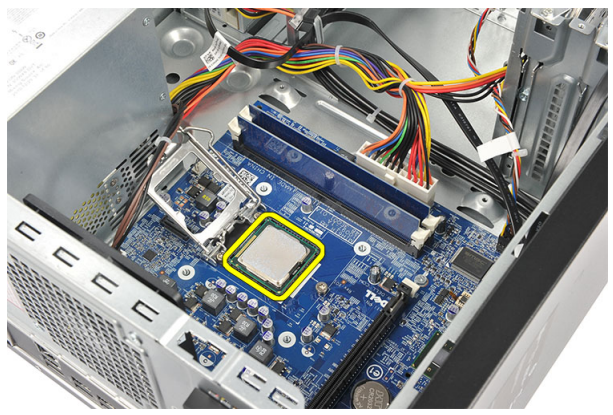

#### Einbauen des Prozessors

1. Richten Sie die beiden Einkerbungen am Prozessor aus und schieben Sie ihn in den Steckplatz. Der Prozessor sollte sich einfach und ohne Kraftaufwand in den Steckplatz einschieben lassen.

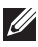

ANMERKUNG: Der Prozessor ist an einer Seite mit einer dreieckigen Markierung eingekerbt. Die gleiche Markierung findet sich auch am Prozessorsteckplatz.

- 2. Drücken Sie auf den Entriegelungshebel um ihn mit dem Rückhaltehaken zu verschließen.
- 3. Schließen Sie die Prozessorabdeckung.
- 4. Setzen Sie die Kühlkörper- und Lüfterbaugruppe auf den Prozessor.
- 5. Ziehen Sie die unverlierbaren Schrauben fest, mit denen die Kühlkörperund Lüfterbaugruppe an der Systemplatine befestigt wird.
- 6. Schließen Sie das Kabel der Kühlkörper- und der Lüfterbaugruppe an die Systemplatine an.
- 7. Bringen Sie die [Abdeckung](#page-11-0) wieder an.
- 8. Folgen Sie den Anweisungen unter [Nach der Arbeit an Komponenten im](#page-8-0) [Inneren des Computers](#page-8-0).

# Knopfzellenbatterie 15

### Entfernen der Knopfzellenbatterie

- 1. Folgen Sie den Anweisungen unter [Vor der Arbeit an Komponenten im](#page-6-0) [Innern des Computers](#page-6-0).
- 2. Entfernen Sie die [Abdeckung](#page-10-0).
- 3. Drücken Sie auf den Entriegelungsriegel, sodass die Knopfzellenbatterie aus ihrem Sockel springt.

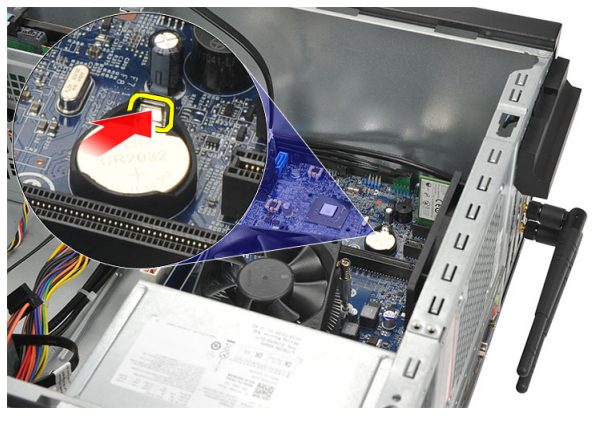

4. Nehmen Sie die Knopfzellenbatterie aus dem Computer.

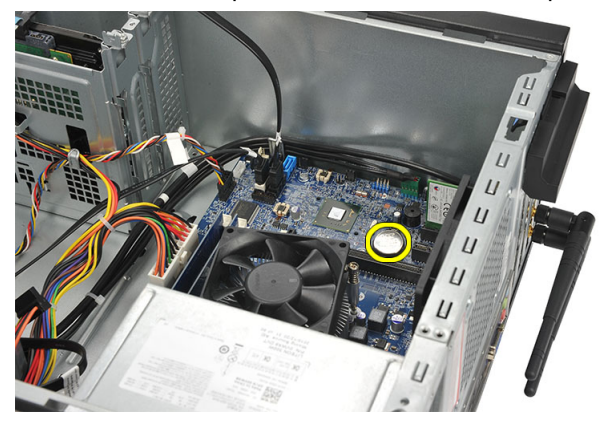

### Einsetzen der Knopfzellenbatterie

- 1. Setzen Sie die Knopfzellenbatterie in den entsprechenden Sockel auf der Systemplatine ein.
- 2. Drücken Sie die Knopfzellenbatterie in den Sockel, bis sie einschnappt.
- 3. Bringen Sie die [Abdeckung](#page-11-0) wieder an.
- 4. Folgen Sie den Anweisungen unter [Nach der Arbeit an Komponenten im](#page-8-0) [Inneren des Computers](#page-8-0).

# Systemplatine 16

- 1. Folgen Sie den Anweisungen unter [Vor der Arbeit an Komponenten im](#page-6-0) [Innern des Computers](#page-6-0).
- 2. Entfernen Sie die [Abdeckung](#page-10-0).
- 3. Entfernen Sie den [Speicher](#page-18-0).
- 4. Entfernen Sie den [Lüfter](#page-16-0).
- 5. Entfernen Sie den [Prozessor](#page-40-0).
- 6. Entfernen Sie die [Erweiterungskarte](#page-14-0).
- 7. Entfernen Sie die [WLAN-Karte](#page-26-0).
- 8. Trennen und lösen Sie alle angeschlossenen Kabel von der Systemplatine.

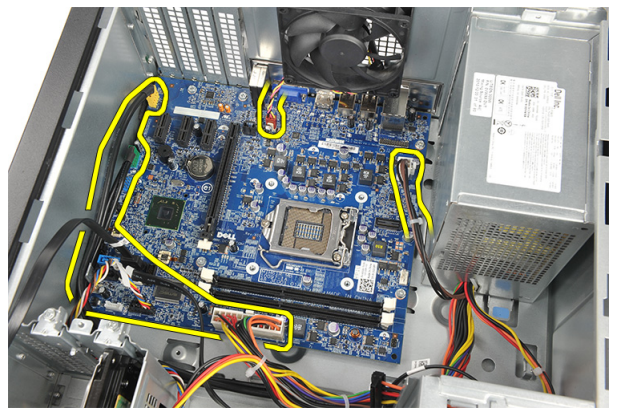

9. Entfernen Sie die Schrauben, mit denen die Systemplatine am Computer befestigt ist.

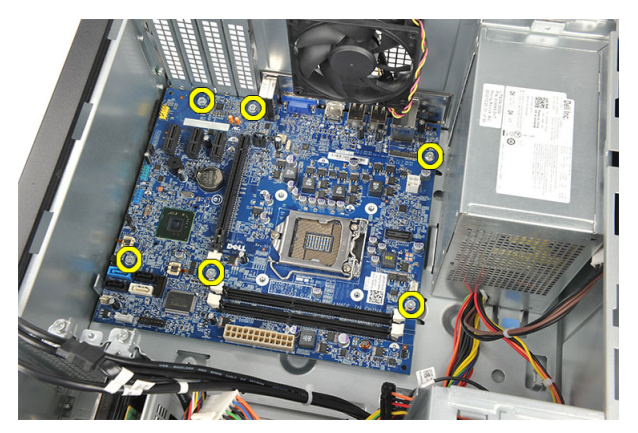

10. Schieben Sie die Systemplatine zur Vorderseite des Computers und bringen Sie sie vorsichtig in einen 45-Grad-Winkel.

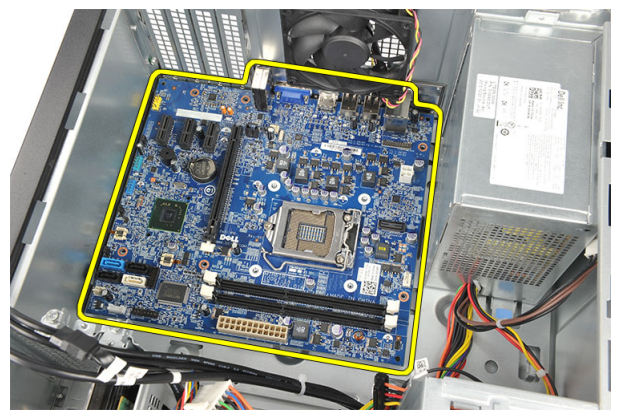

11. Heben Sie die Systemplatine vorsichtig aus dem Computergehäuse und legen Sie sie in eine antistatische Verpackung.

### Einbauen der Systemplatine

- 1. Setzen Sie die Platine vorsichtig in den Computer und schieben Sie sie dann zur Rückseite des Computers.
- 2. Bringen Sie die Schrauben wieder an, um die Systemplatine am Computer zu befestigen.
- 3. Verbinden Sie alle Kabel mit der Systemplatine.
- 4. Setzen Sie den [Speicher](#page-19-0) ein.
- 5. Setzen Sie den [Lüfter ein](#page-17-0).
- 6. Bauen Sie die *[WLAN-Karte](#page-27-0)* ein.
- 7. Setzen Sie die [Erweiterungskarte](#page-15-0) ein.
- 8. Bauen Sie den [Prozessor](#page-42-0) ein.
- 9. Bringen Sie die *[Abdeckung](#page-11-0)* wieder an.
- 10. Folgen Sie den Anweisungen unter [Nach der Arbeit an Komponenten im](#page-8-0) [Inneren des Computers](#page-8-0).

# Technische Daten 17

### Technische Daten

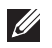

ANMERKUNG: Die angebotenen Konfigurationen können je nach Region variieren. Die folgenden Angaben enthalten nur die technischen Daten, die laut Gesetz im Lieferumfang Ihres Computers enthalten sein müssen. Weitere Informationen zur Konfiguration Ihres Computers erhalten Sie, indem Sie auf Start  $\rightarrow$  Hilfe und Support klicken und die Option zum Anzeigen von Informationen über Ihren Computer auswählen.

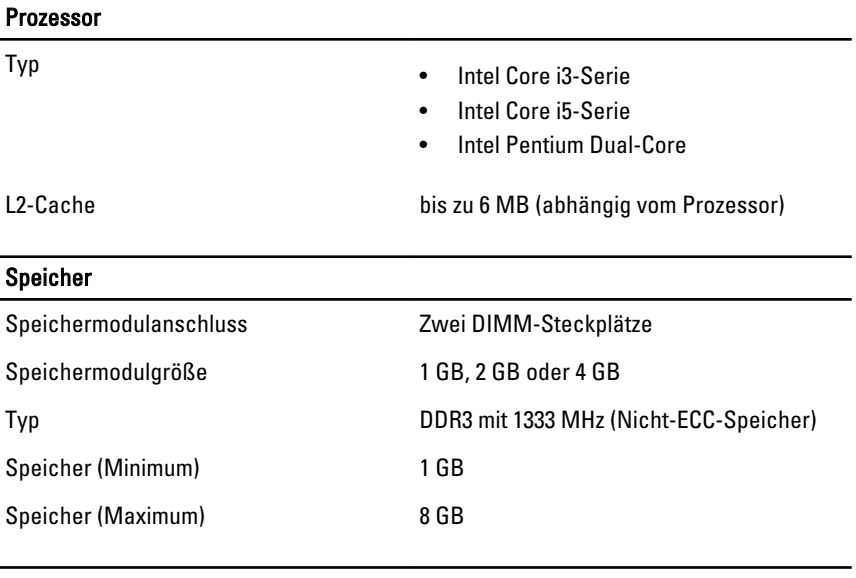

#### Video

Grafiktyp:

- Integriert Intel HD-Grafikkarte (mit CPU-GPU-Kombination der Intel Pentium Dual Core-Klasse)
	- Intel HD-Grafikkarte 2000 (mit Intel Core i3/i5 65 W und 95 W CPU-GPU Kombi)

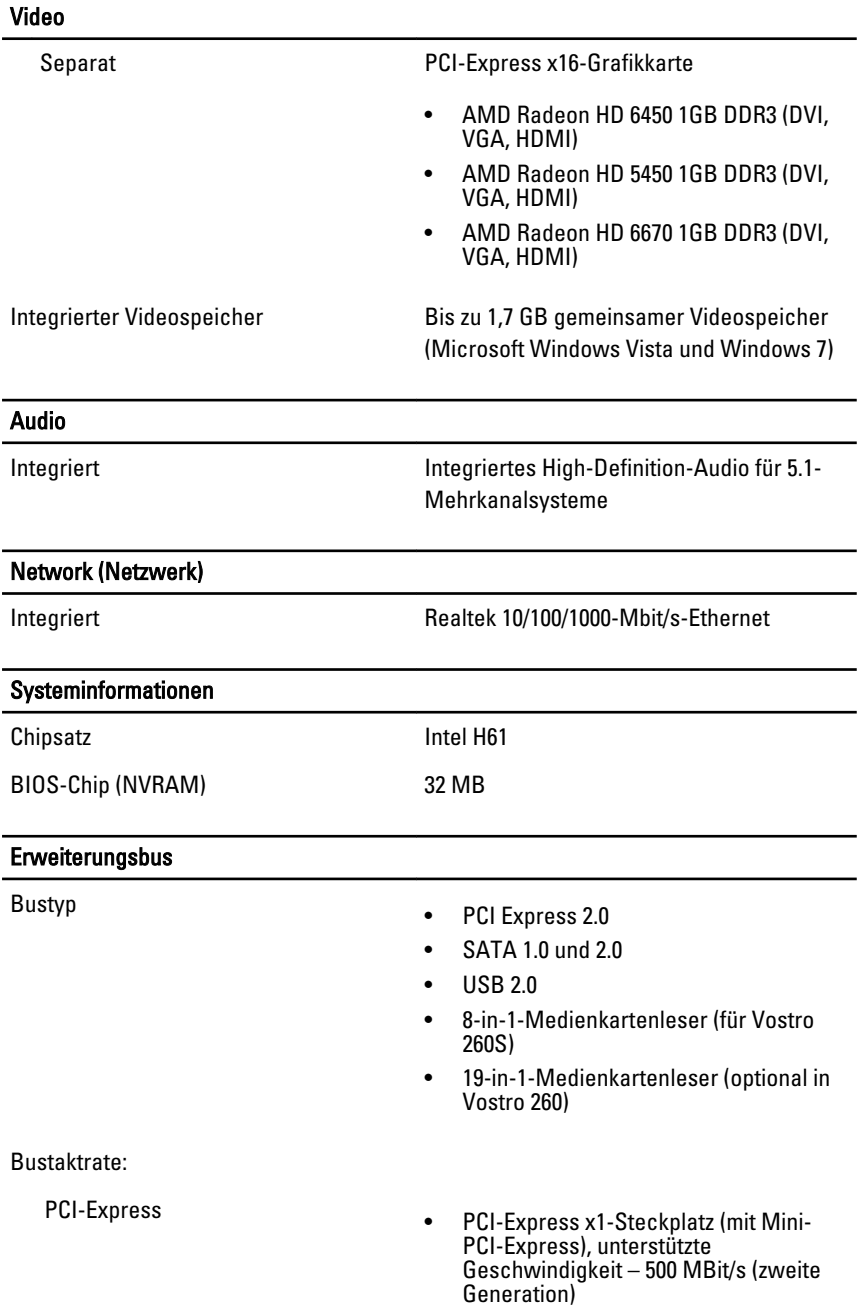

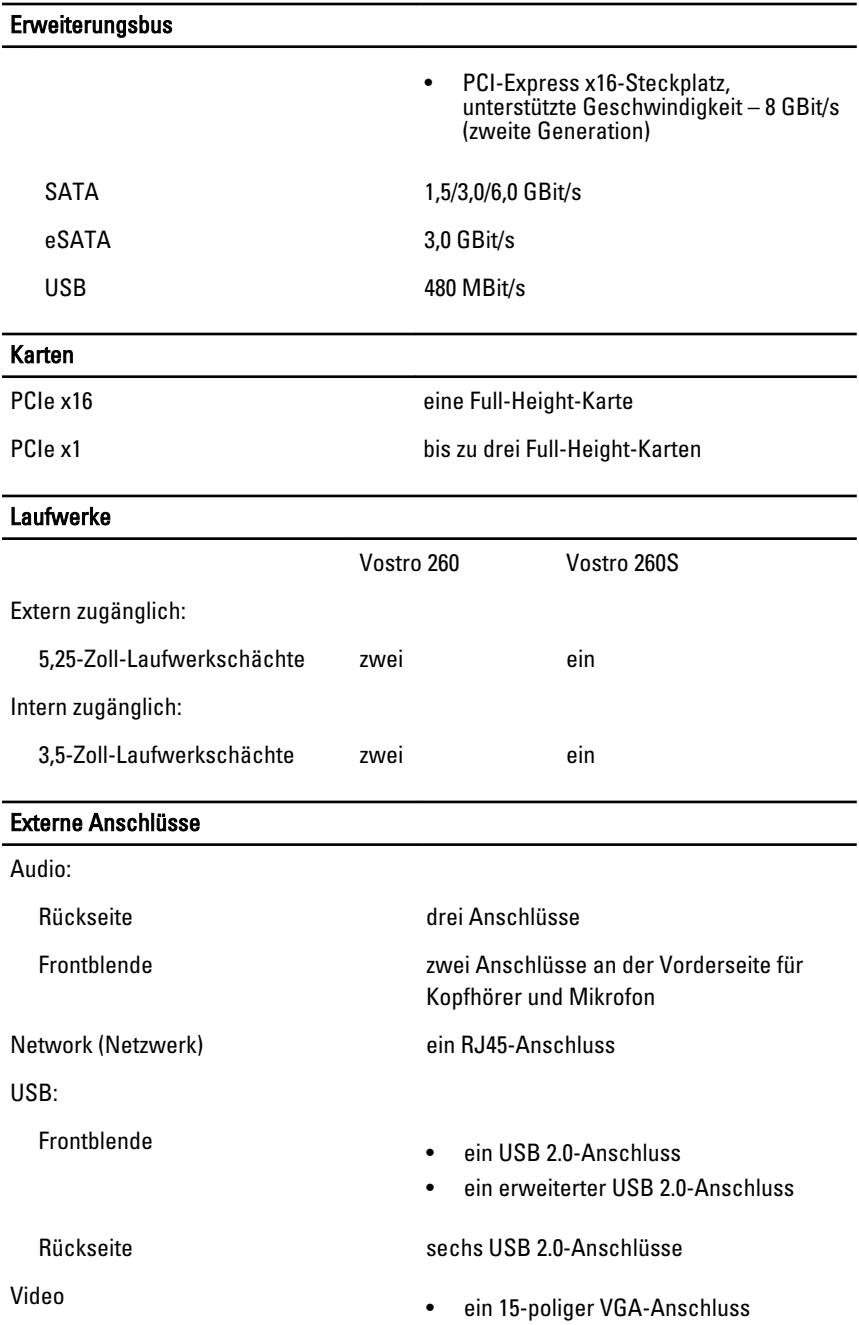

#### Externe Anschlüsse

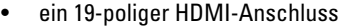

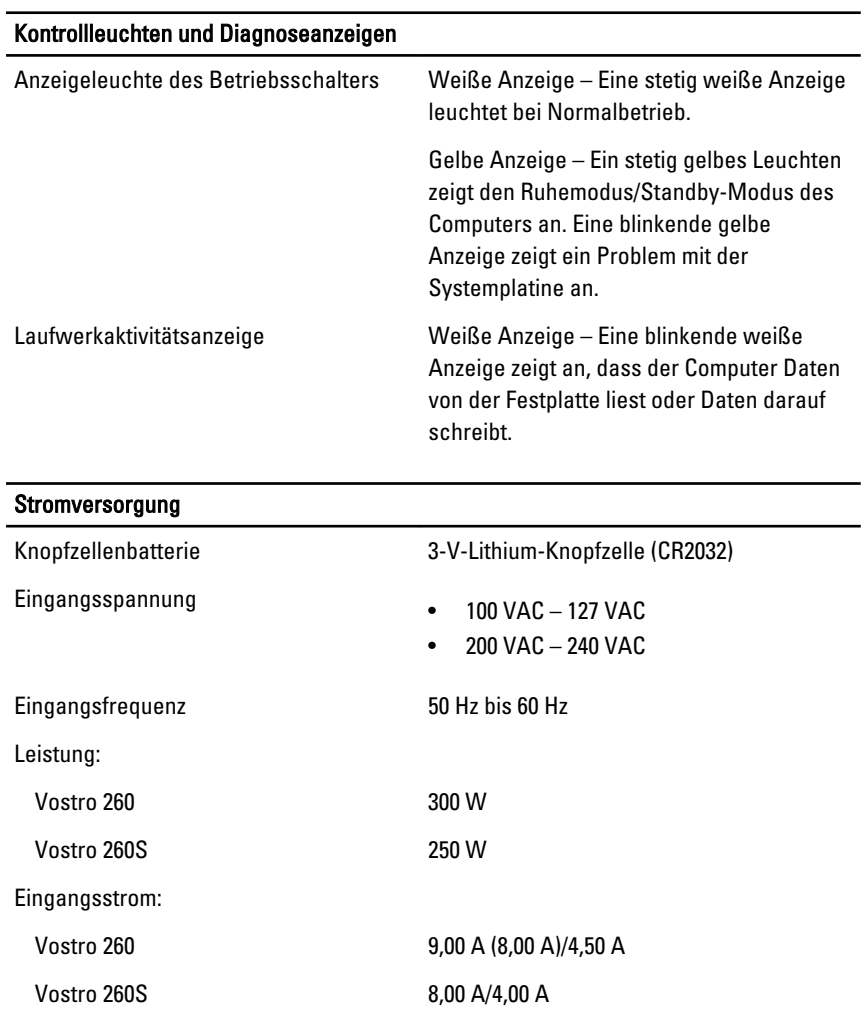

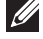

ANMERKUNG: Die Gesamtleistungsabgabe an +5,50 V und +3,30 V darf 160 W nicht überschreiten

Maximale Wärmeabgabe:

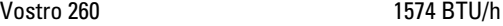

#### Stromversorgung

#### Vostro 260S 1312 BTU/h

**ANMERKUNG:** Die Wärmeabgabe wird anhand der Nennleistung der Stromversorgung bestimmt.

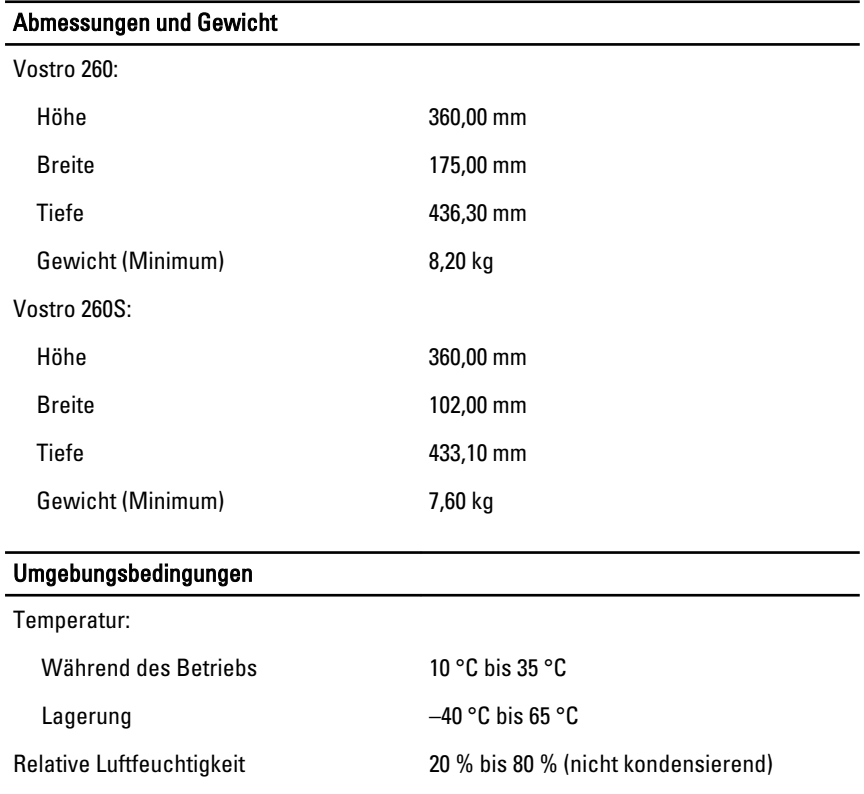

Höhe über NN: Während des Betriebs –15,20 m bis 3048 m

Lagerung –15,20 m bis 10 668 m

Luftverschmutzungsklasse G1 gemäß ISA-S71.04–1985

# Beheben von Störungen 18

## Diagnose-Betriebsanzeige-LED-Codes

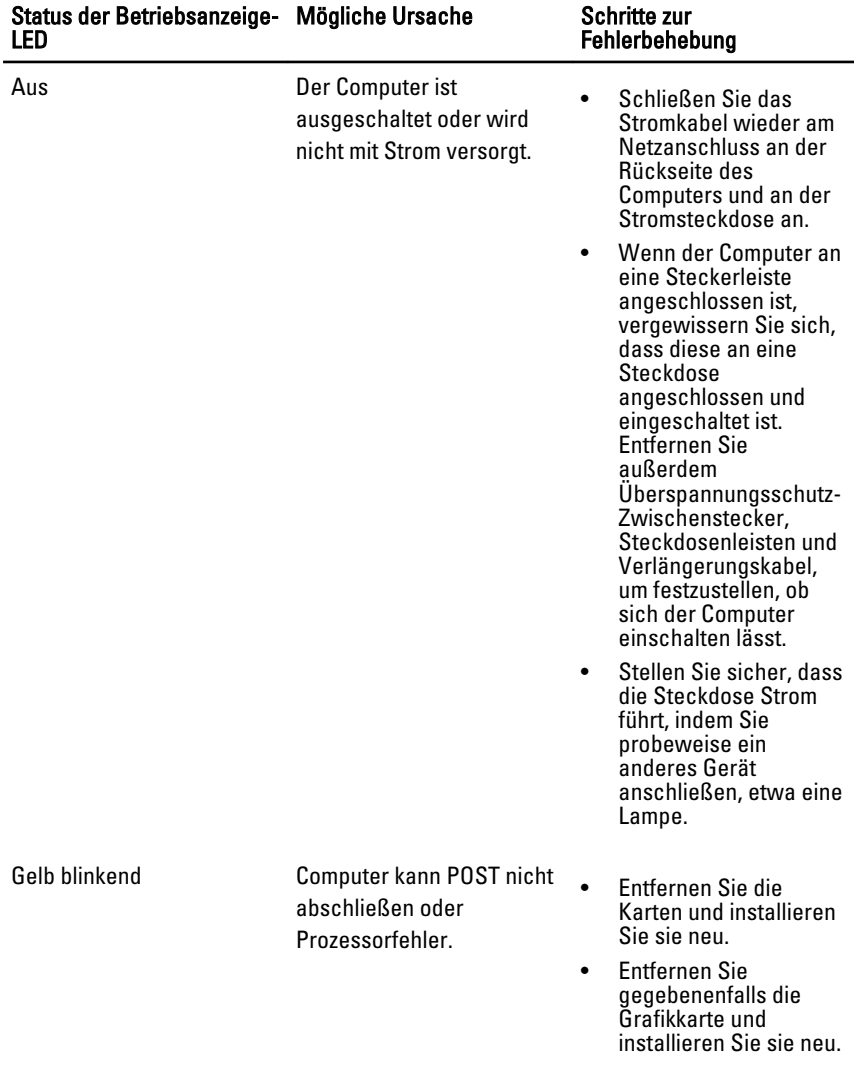

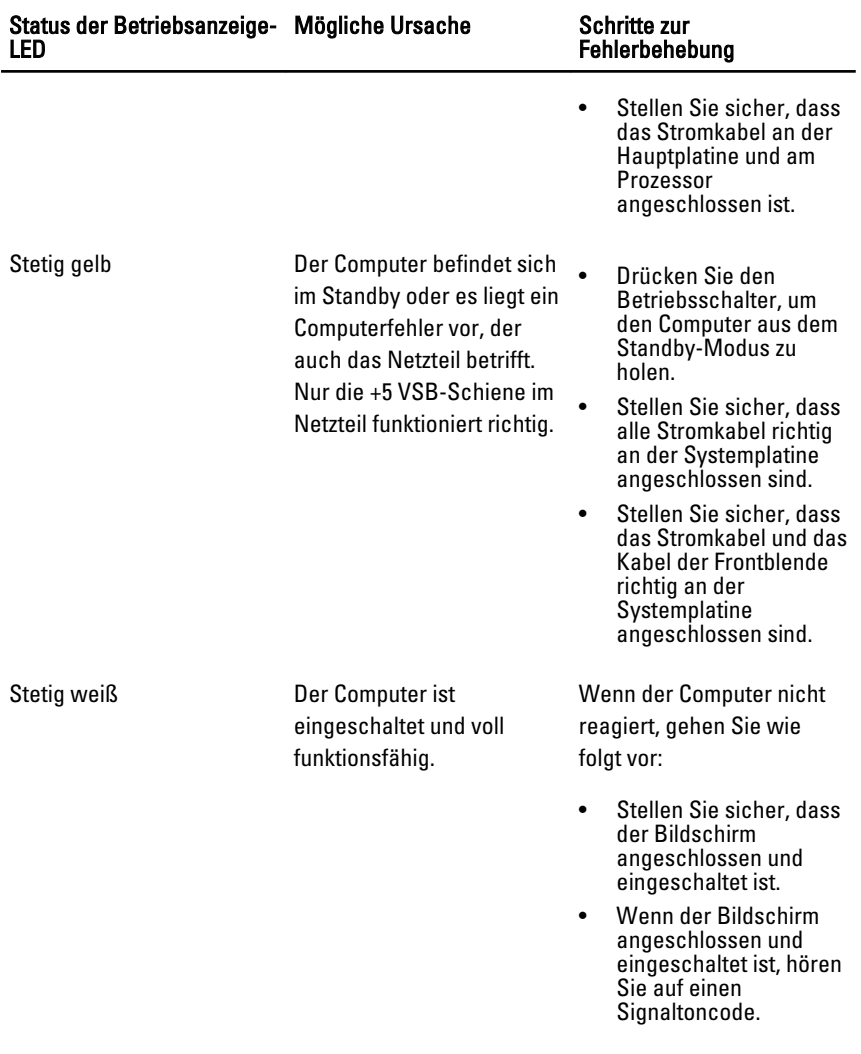

# Diagnose-Signaltoncodes

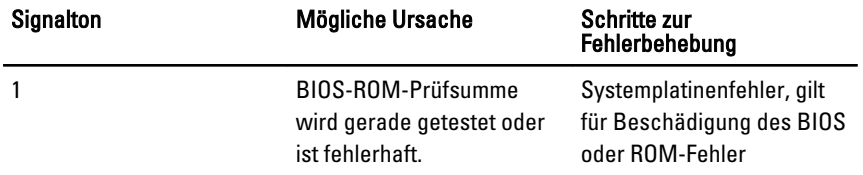

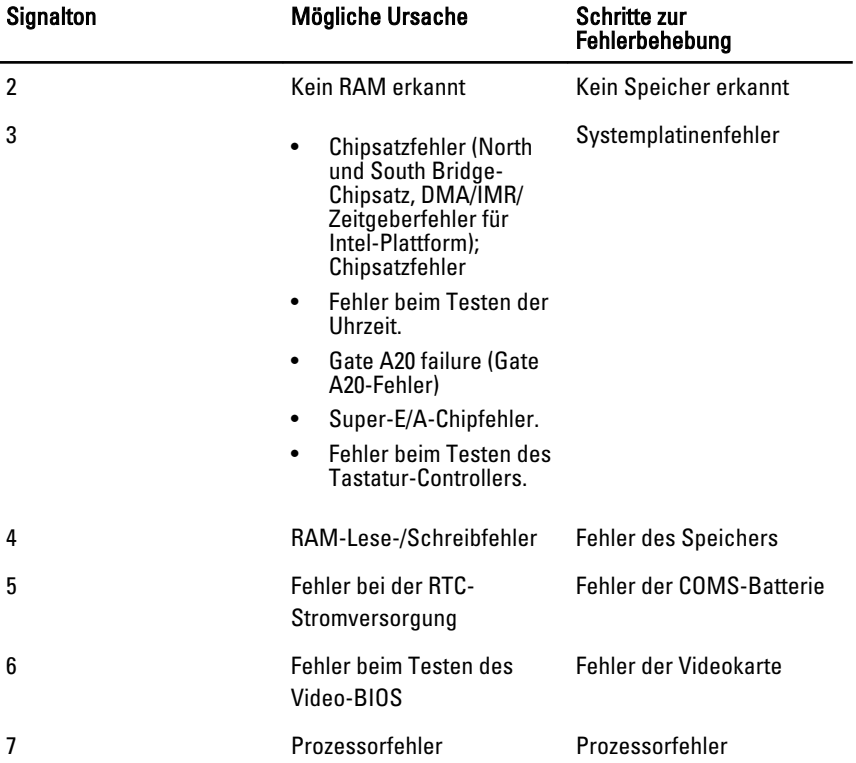

# Diagnose-Fehlermeldungen

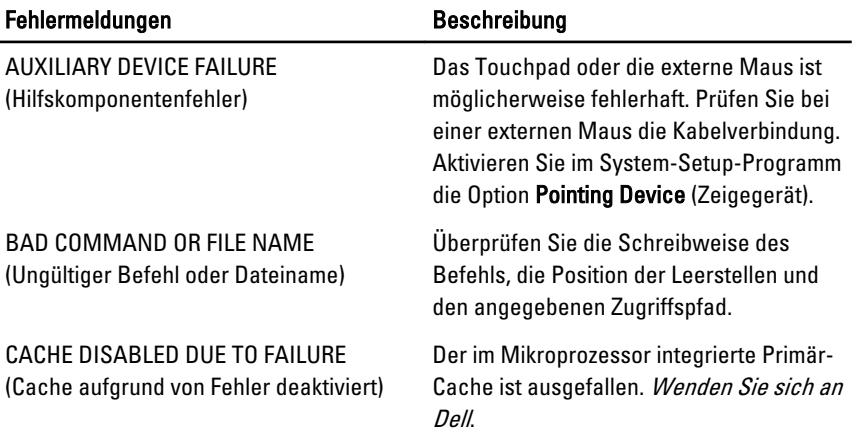

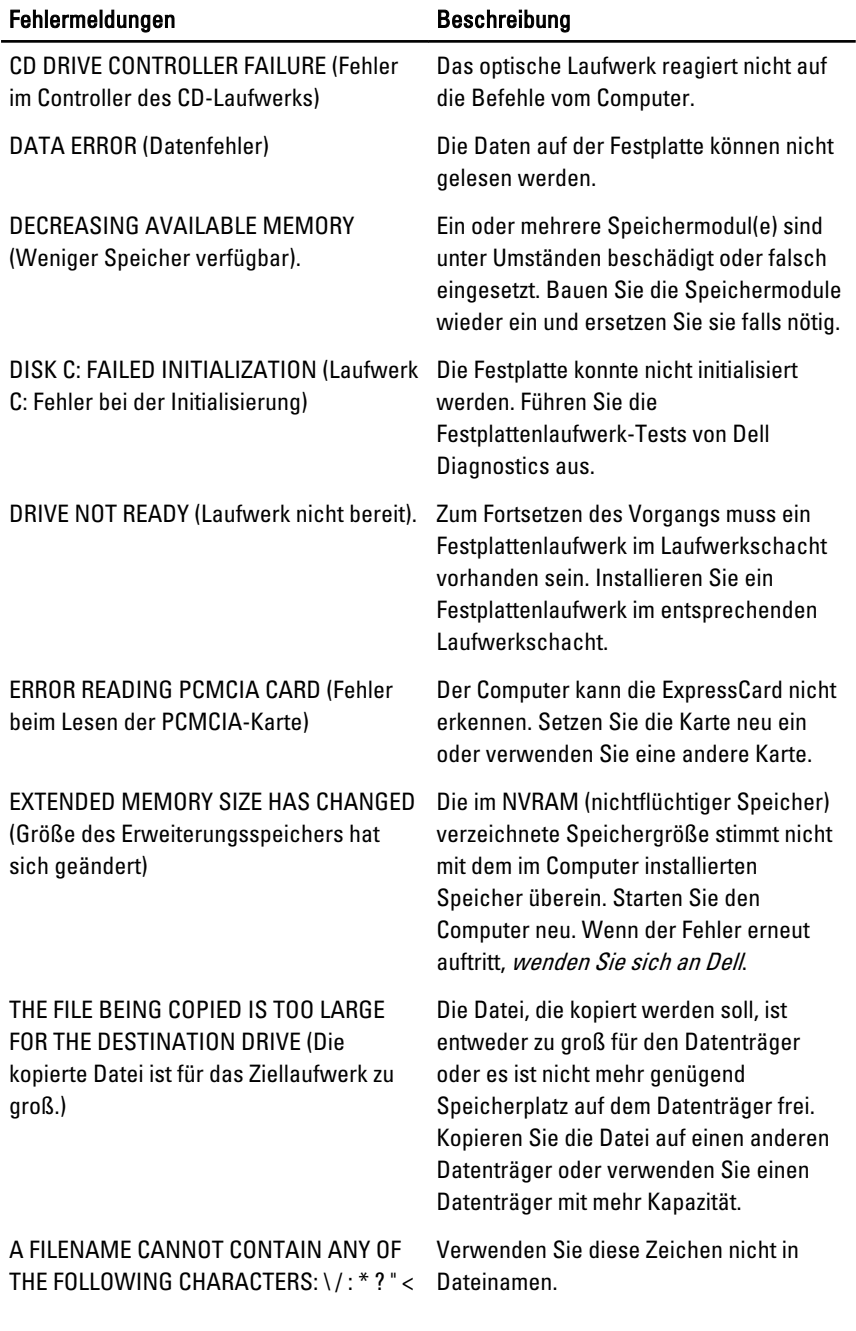

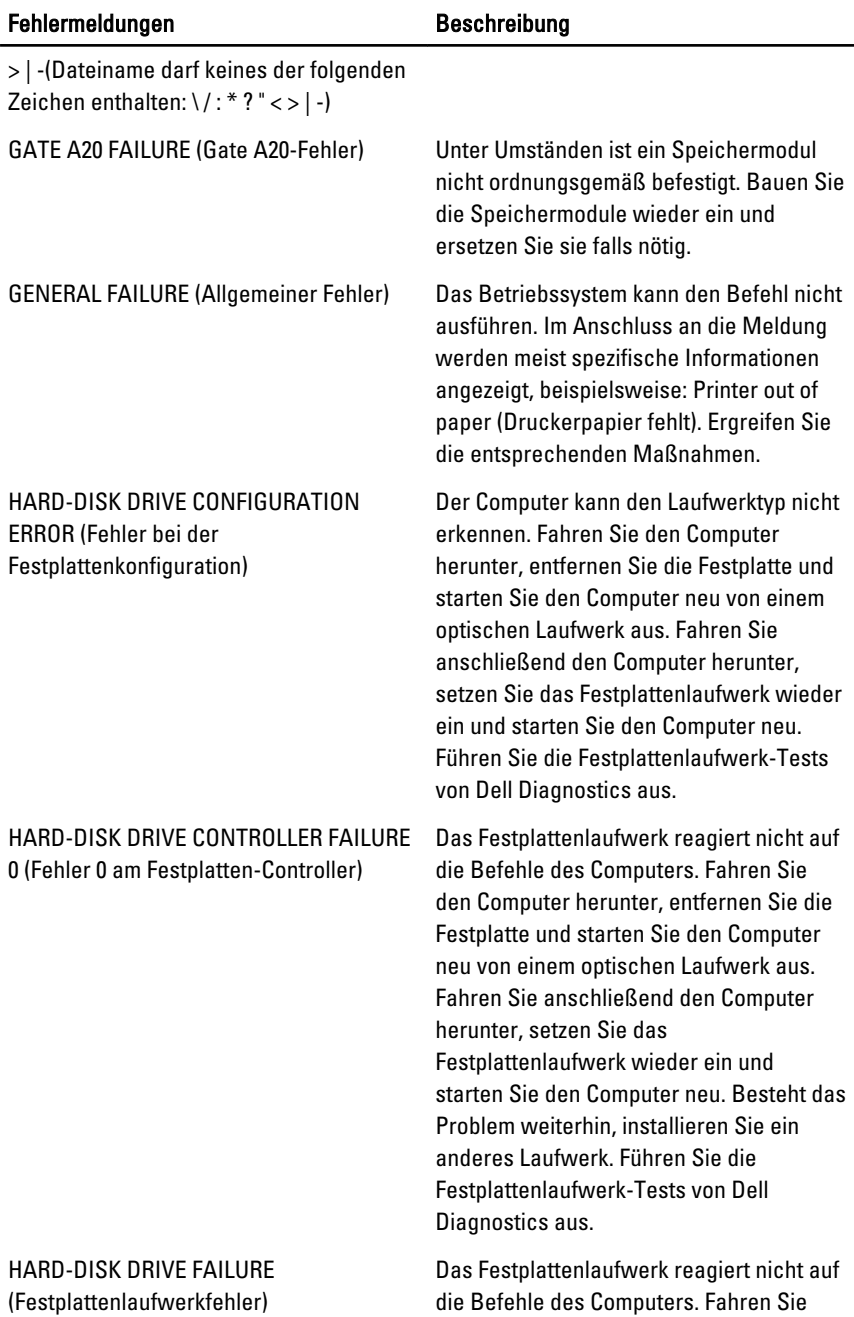

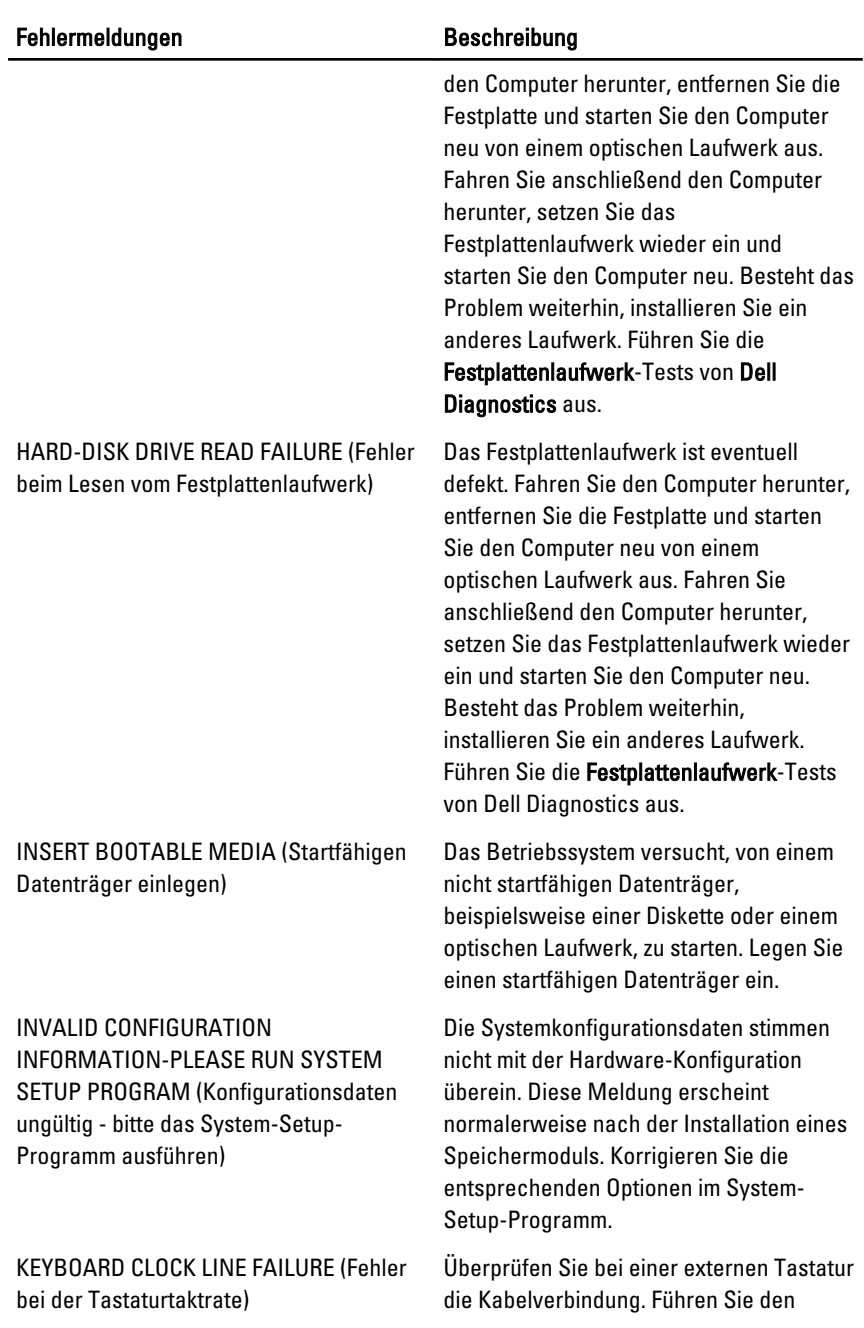

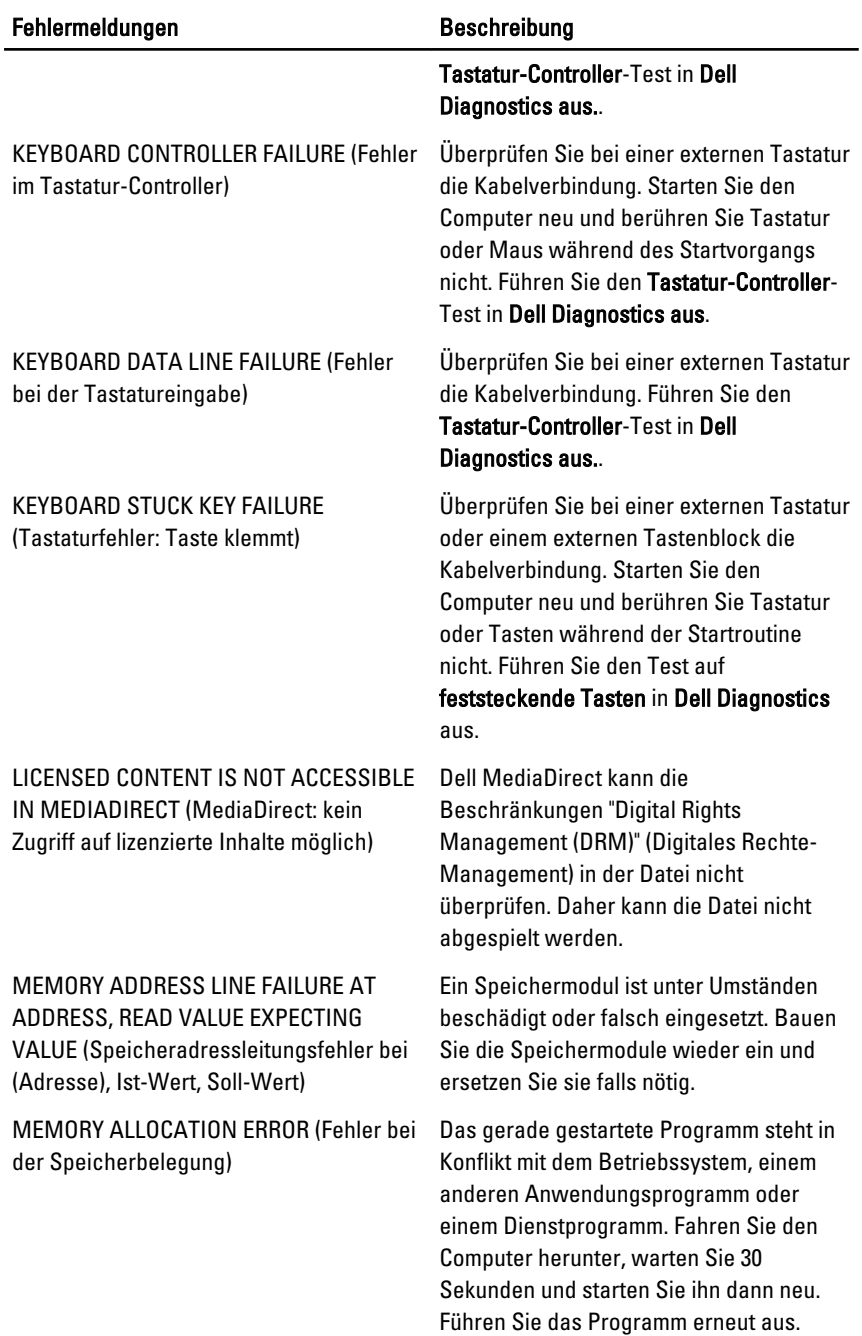

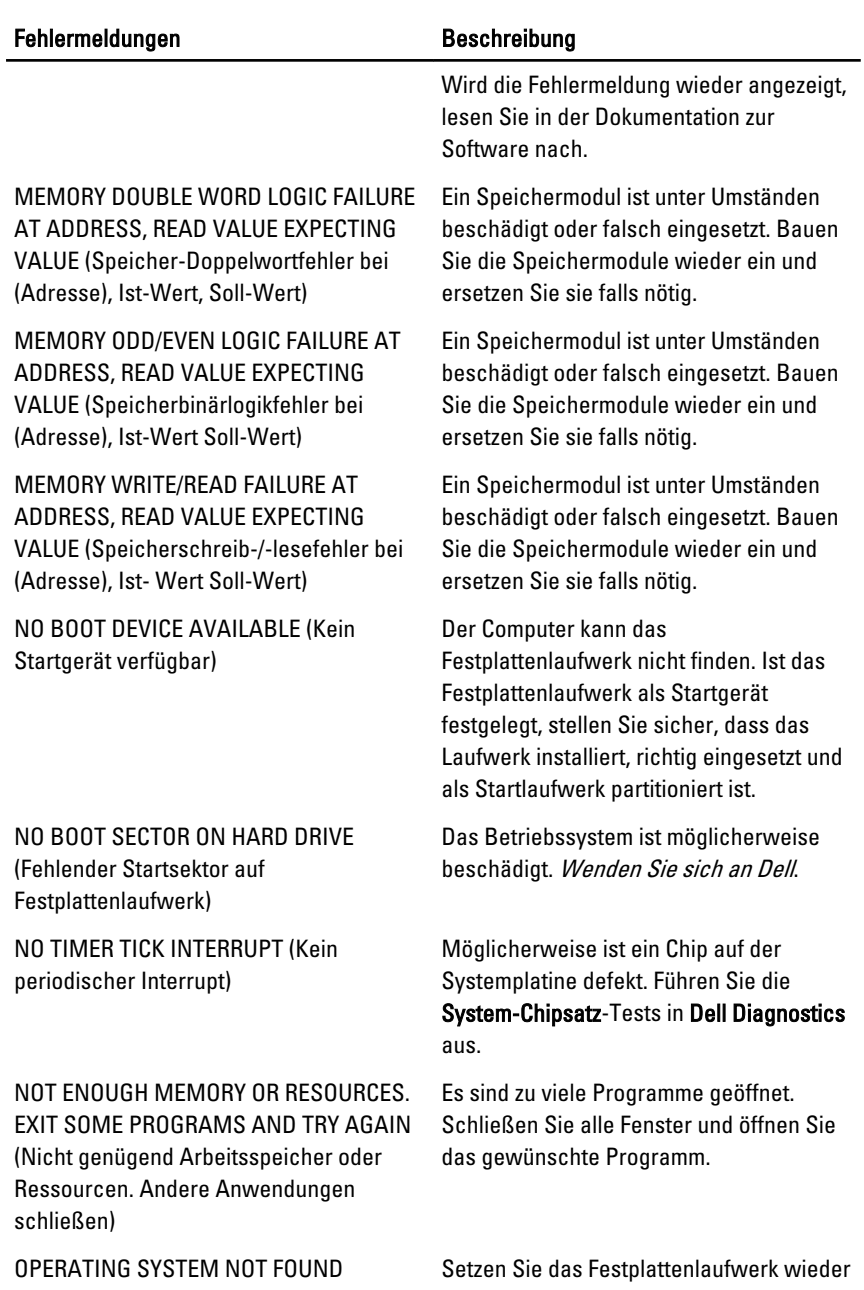

(Betriebssystem nicht gefunden)

ein (siehe das Benutzerhandbuch unter support.dell.com). Wenn das Problem

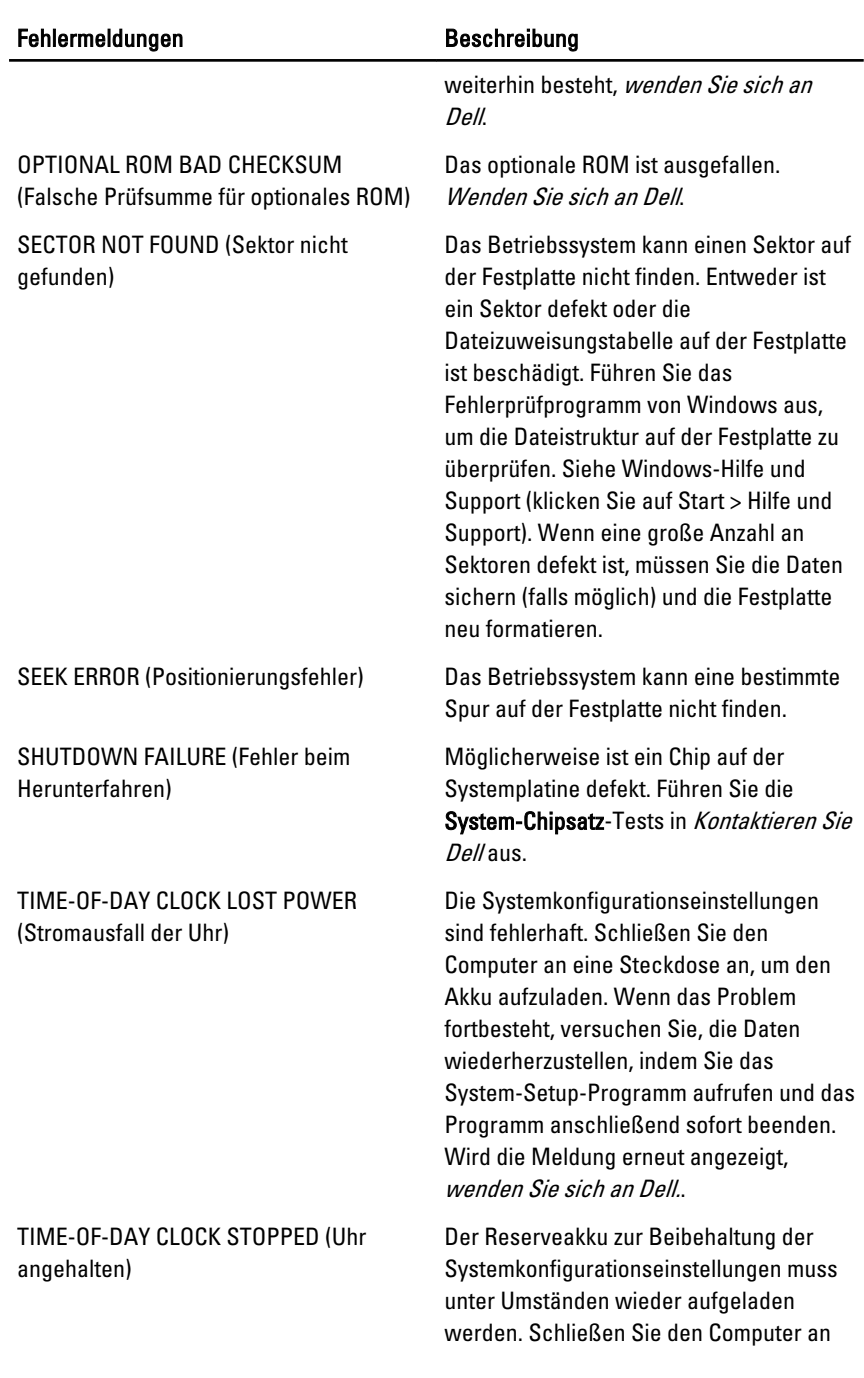

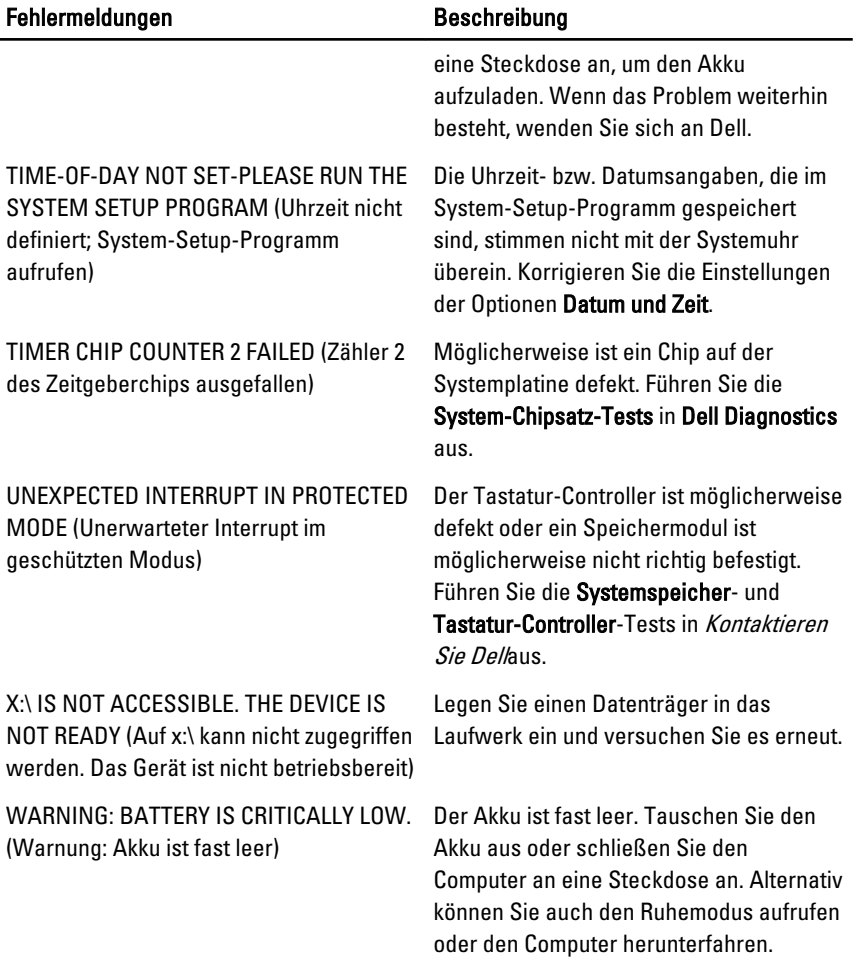

# Systemfehlermeldungen

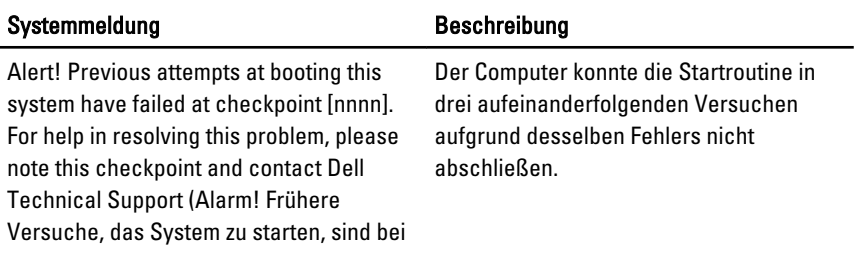

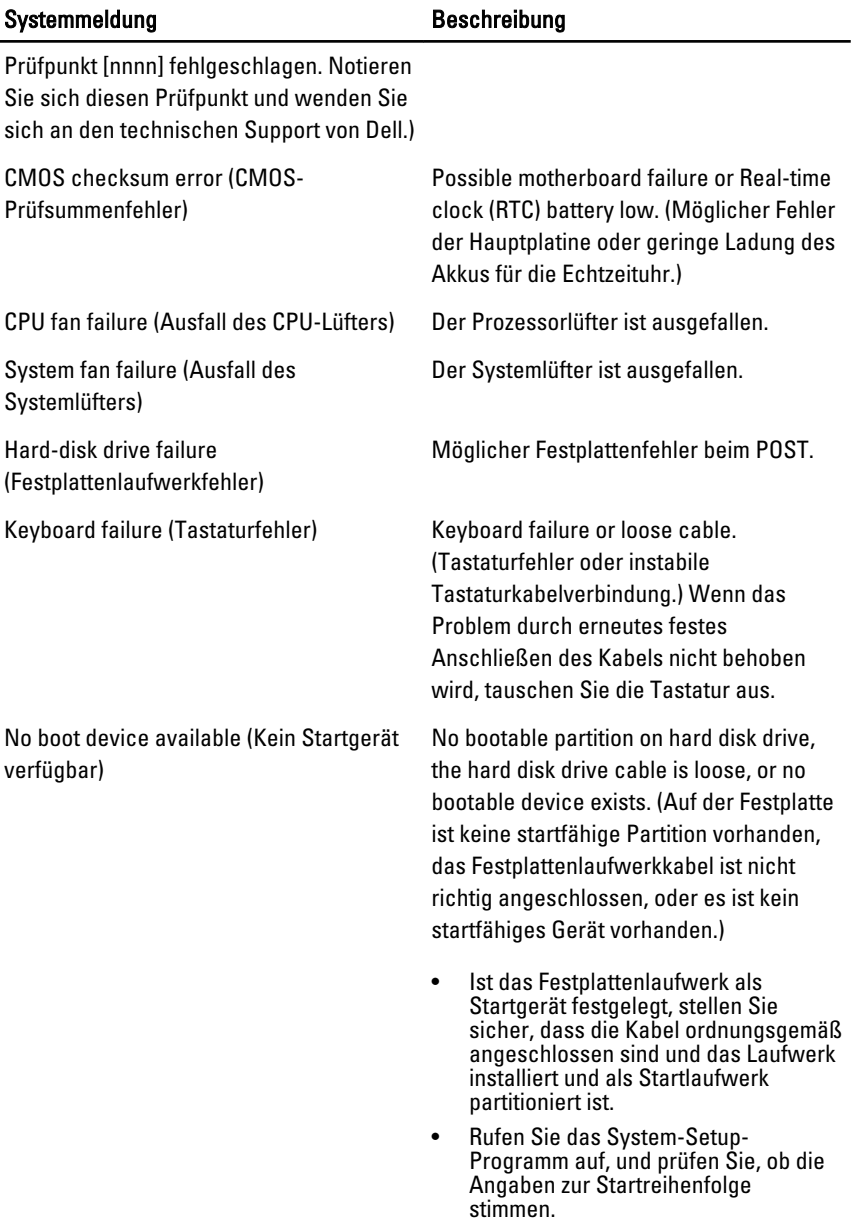

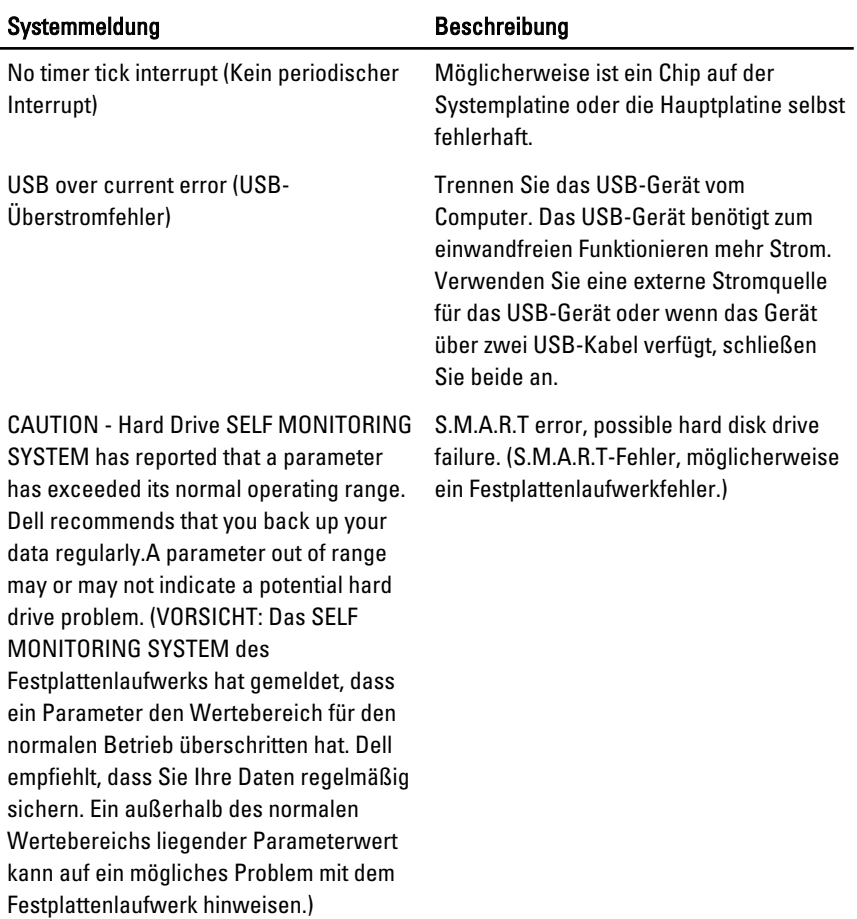

# System-Setup 19

# System-Setup-Übersicht

Das System-Setup bietet folgende Möglichkeiten:

- Zum Ändern der Systemkonfigurationsdaten, nachdem Sie Hardwarekomponenten hinzugefügt, geändert oder entfernt haben.
- Zum Einstellen oder Ändern einer benutzerdefinierten Option, z. B. dem Benutzer-Kennwort.
- Zum Abfragen der aktuellen Speichergröße oder zum Festlegen des installierten Festplattentyps.

Vor der Verwendung des System-Setups sollten Sie die Einstellungen des System-Setup-Bildschirms notieren, um gegebenenfalls später darauf zurückgreifen zu können.

 $\triangle$  VORSICHT: Die Einstellungen in diesem Programm sollten nur von erfahrenen Computeranwendern geändert werden. Bestimmte Änderungen können dazu führen, dass der Computer nicht mehr ordnungsgemäß arbeitet.

## Rufen Sie das System-Setup-Programm auf

- 1. Schalten Sie den Computer ein oder führen Sie einen Neustart aus.
- 2. Wenn das blaue DELL-Logo angezeigt wird, warten Sie auf die F2- Eingabeaufforderung.
- 3. Sobald diese Aufforderung angezeigt wird, drücken Sie umgehend <F2>.

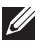

ANMERKUNG: Die Aufforderung zum Drücken von <F2> bedeutet, dass die Tastatur initialisiert wurde. Diese Eingabeaufforderung kann sehr rasch erfolgen. Sie müssen daher aufpassen und den Bildschirm beobachten und sofort <F2> drücken, sobald die Eingabeaufforderung angezeigt wird. Wenn Sie <F2> vor der Aufforderung drücken, hat dieser Tastendruck keine Auswirkung.

4. Falls Sie zu lange gewartet haben und das Betriebssystem-Logo angezeigt wird, warten Sie weiter, bis der Desktop von Microsoft Windows angezeigt wird. Fahren Sie dann den Computer herunter und versuchen Sie es erneut.

#### System-Setup-Bildschirme

Menu (Menü) – Wird im oberen Bereich des System-Setup-Fensters angezeigt. In diesem Feld ist ein Menü zum Aufrufen der System-Setup-Optionen enthalten. Drücken Sie die <Nach links>- oder <Nach rechts>-Pfeiltasten zum Navigieren. Wenn eine Menü-Option markiert ist, listet die Options List (Optionsliste) die Optionen auf, welche die auf dem Computer installierte Hardware definieren.

Options List (Optionsliste) – Dieses Feld wird auf der linken Seite des System-Setup-Fensters angezeigt. Hier werden die Funktionen aufgeführt, die die Konfiguration Ihres Computers bestimmen, wie zum Beispiel installierte Hardware, Energiesparund Sicherheitsfunktionen. Blättern Sie mit den vertikalen Pfeiltasten durch die Liste. Wenn eine Option markiert ist, zeigt das Options Field (Optionsfeld) die momentanen und verfügbaren Einstellungen der Option an.

Options Field (Optionsfeld) – Dieses Feld wird auf der rechten Seite von Dell Diagnostics angezeigt und enthält Informationen über die einzelnen in Dell Diagnostics aufgeführten Optionen. In diesem Feld können Sie die aktuellen Einstellungen einsehen und Änderungen daran vornehmen. Drücken Sie die Eingabetaste, um Änderungen an den aktuellen Einstellungen vorzunehmen. Drücken Sie auf die Taste <Esc>, um zu Dell Diagnostics

zurückzukehren.

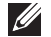

ANMERKUNG: Nicht alle Einstellungen im Optionsfeld lassen sich ändern.

Dell Diagnostics – Dieses Feld wird auf der rechten Seite des System-Setup-Fensters angezeigt und enthält Hilfeinformationen zu der in Dell Diagnostics ausgewählten Option.

Dell Diagnostics – Dieses Feld wird unter Dell Diagnostics angezeigt und enthält die Tasten und deren Funktionen im aktiven System-Setup-Feld.

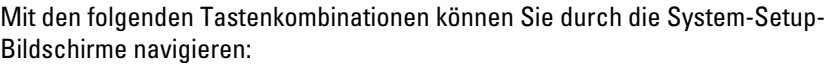

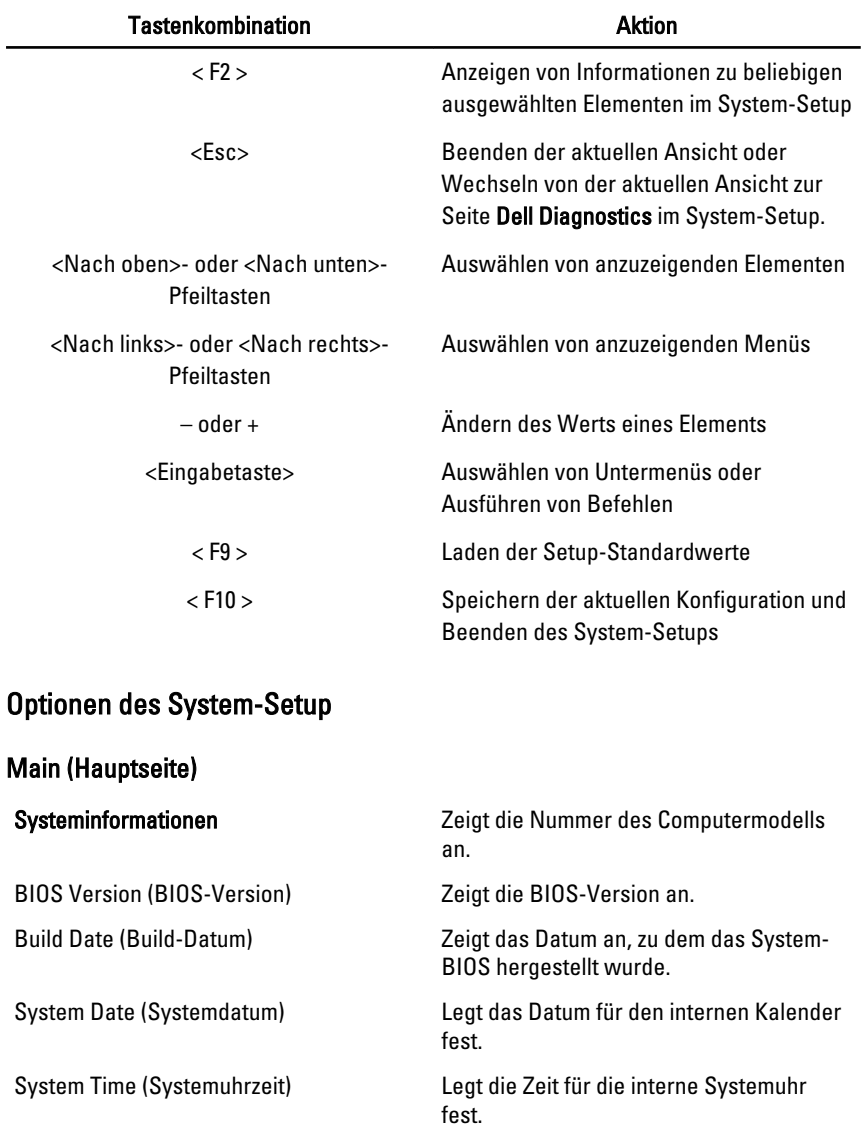

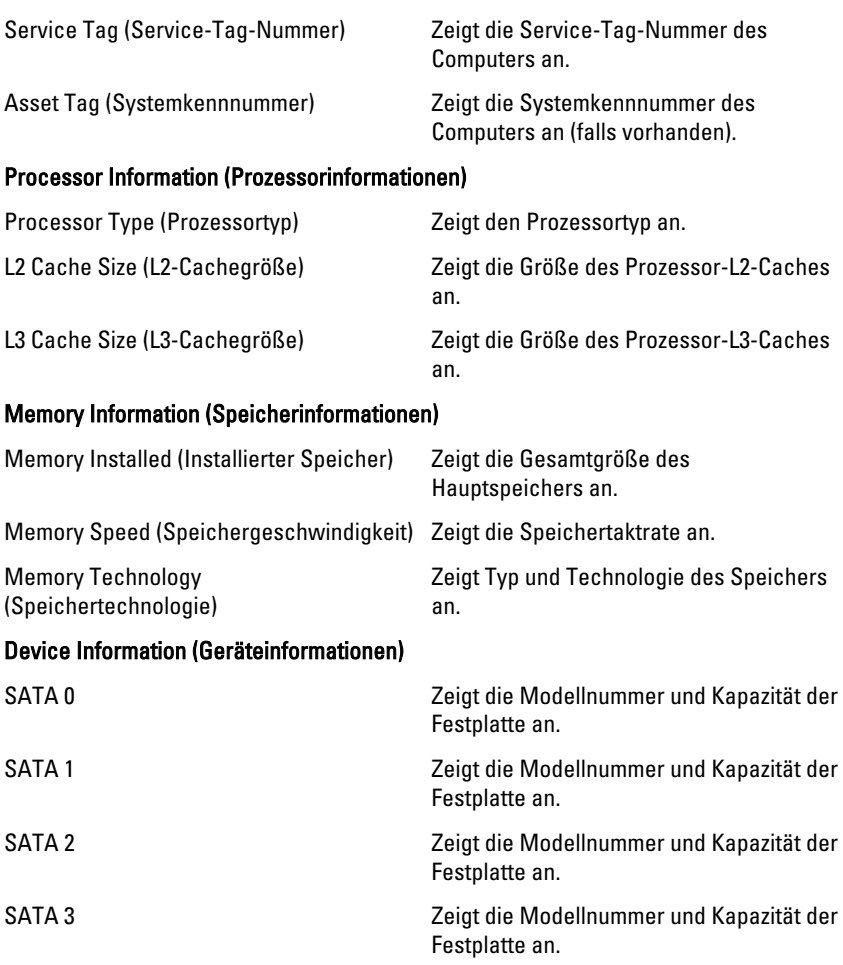

### Advanced (Erweitert)

#### CPU Configuration (CPU-Konfiguration)

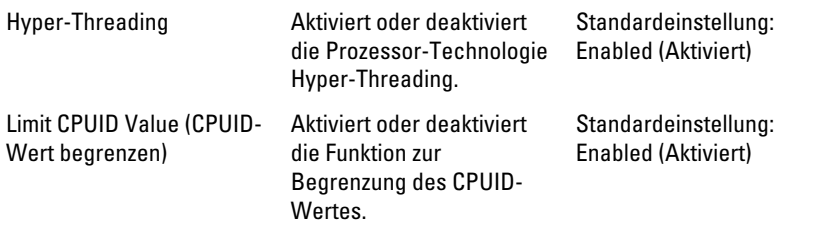
#### CPU Configuration (CPU-Konfiguration)

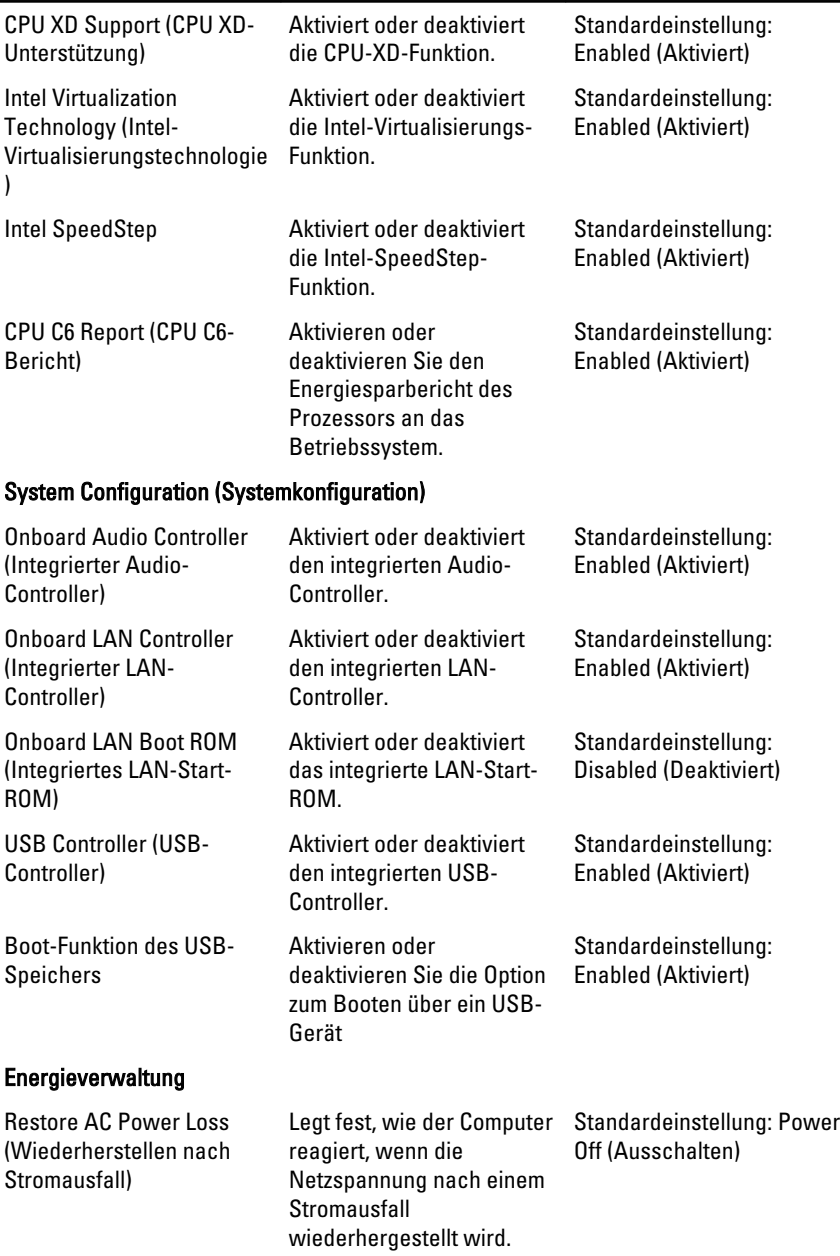

#### CPU Configuration (CPU-Konfiguration)

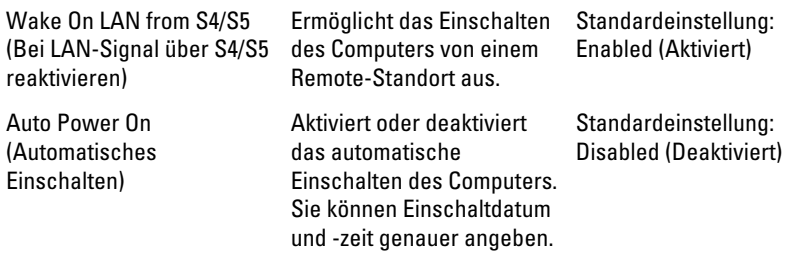

#### Post Behaviour (Verhalten nach dem Selbsttest beim Einschalten)

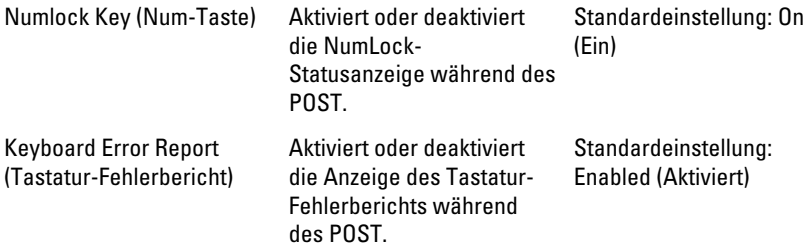

## Boot (Starten)

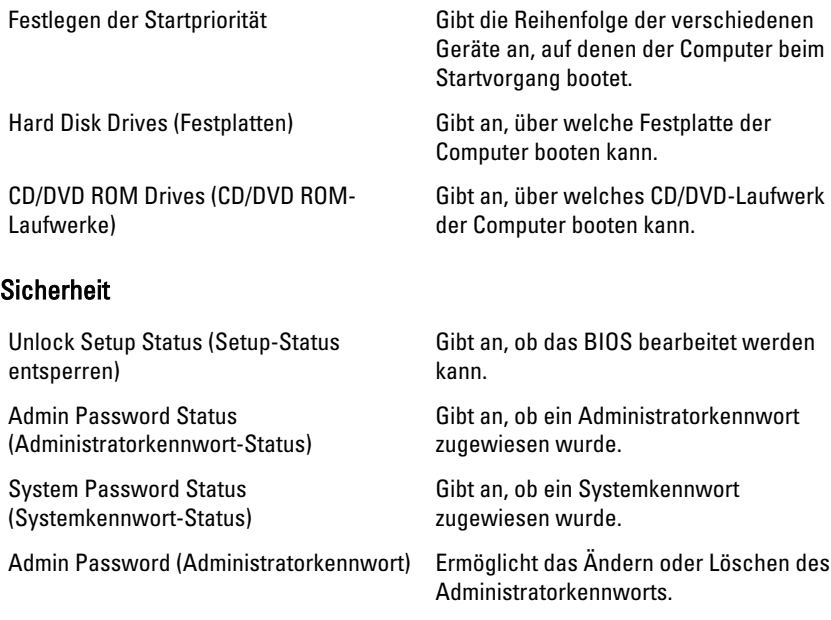

## Exit (Beenden)

In diesem Bereich können Sie Standardeinstellungen speichern, löschen und laden, bevor Sie das System-Setup beenden.

# Kontaktaufnahme mit Dell 20

## Kontaktaufnahme mit Dell

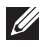

ANMERKUNG: Wenn Sie nicht über eine aktive Internetverbindung verfügen, können Sie Kontaktinformationen auch auf Ihrer Auftragsbestätigung, dem Lieferschein, der Rechnung oder im Dell-Produktkatalog finden.

Dell stellt verschiedene online-basierte und telefonische Support- und Serviceoptionen bereit. Da die Verfügbarkeit dieser Optionen je nach Land und Produkt variiert, stehen einige Services möglicherweise in Ihrer Region nicht zur Verfügung. So erreichen Sie den Vertrieb, den technischen Support und den Kundendienst von Dell:

- 1. Besuchen Sie support.dell.com.
- 2. Wählen Sie Ihre Supportkategorie.
- 3. Wenn Sie kein US-Kunde sind, wählen Sie am Ende der Seite ihren Ländercode aus oder wählen Sie All (Alle), um für weitere Auswahlmöglichkeiten.
- 4. Klicken Sie je nach Bedarf auf den entsprechenden Service- oder Support-Link.

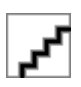